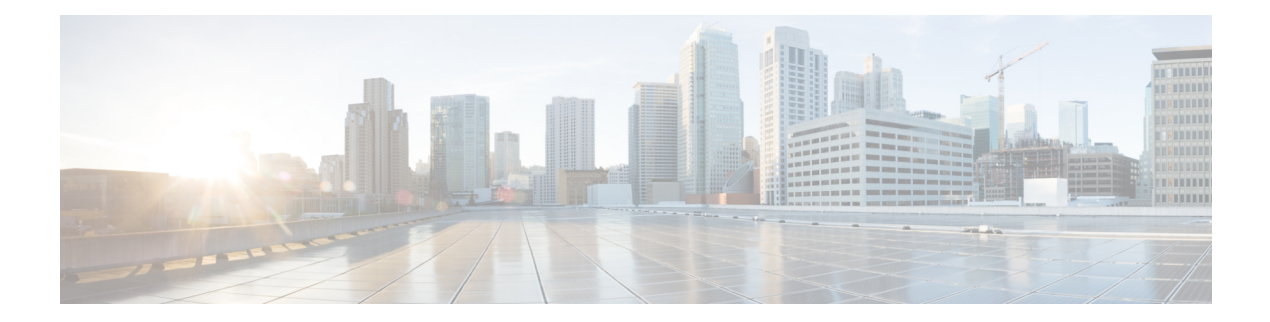

# **Snort IPS**

SnortIPS機能は、Cisco 4000シリーズサービス統合型ルータおよびCiscoクラウドサービスルー タ 1000v シリーズのブランチオフィスで侵入防止システム(IPS)または侵入検知システム (IDS)を実現します。この機能は、オープンソースのSnortソリューションを使用してIPSと IDS を有効にします。[Snort](http://www.cisco.com/c/en/us/td/docs/ios-xml/ios/sec_data_utd/configuration/xe-3s/sec-data-utd-xe-3s-book/snort-ips.html) IPS 機能は、Cisco IOS XE リリース 3.16.1S、3.17S、およびそれ以 降のリリースで使用できます。

(注)

仮想ルーティングおよび転送(VRF)機能は、Cisco IOS XE Denaliリリース16.3.1以降のリリー スの Snort IPS 設定に対応しています。

ここでは、その機能および動作の仕組みについて説明します。

- [機能情報の確認](#page-0-0) (1 ページ)
- Snort IPS [の制約事項](#page-1-0) (2 ページ)
- Snort IPS [に関する情報](#page-1-1) (2 ページ)
- Snort IPS [の導入方法](#page-9-0) (10 ページ)
- Snort IPS [の設定例](#page-22-0) (23 ページ)
- [アクティブな署名の表示例](#page-28-0) (29 ページ)
- 統合型 Snort IPS [設定の確認](#page-29-0) (30 ページ)
- Cisco Prime CLI [テンプレートを使用した](#page-37-0) Snort IPS の導入 (38 ページ)
- IOx [コンテナへの移行](#page-38-0) (39 ページ)
- Snort IPS [のトラブルシューティング](#page-41-0) (42 ページ)
- Snort IPS [に関するその他の参考資料](#page-48-0) (49 ページ)
- Snort IPS [の機能情報](#page-49-0) (50 ページ)

# <span id="page-0-0"></span>機能情報の確認

ご使用のソフトウェアリリースでは、このモジュールで説明されるすべての機能がサポートさ れているとは限りません。最新の機能情報および警告については、「Bug [Search](https://tools.cisco.com/bugsearch/search) Tool」および ご使用のプラットフォームおよびソフトウェア リリースのリリース ノートを参照してくださ

い。このモジュールで説明される機能に関する情報、および各機能がサポートされるリリース の一覧については、機能情報の表を参照してください。

プラットフォームのサポートおよびシスコソフトウェアイメージのサポートに関する情報を検 索するには、Cisco Feature Navigator を使用します。Cisco Feature Navigator にアクセスするに は、[www.cisco.com/go/cfn](http://www.cisco.com/go/cfn) に移動します。Cisco.com のアカウントは必要ありません。

# <span id="page-1-0"></span>**Snort IPS** の制約事項

Snort IPS 機能には、次のような制約事項が適用されます。

- Cisco 4000 シリーズ ISR でブーストライセンスを有効にした場合、Snort IPS の仮想サービ スコンテナを設定できません。
- ゾーンベース型ファイアウォールの SYN クッキー機能と互換性がありません。
- •ネットワークアドレス変換 64 (NAT64)には対応しません。
- オープンソースの Snort での SNMP ポーリングには、SnortSnmp プラグインが必要となり ます。SnortSnmpプラグインがUTDにインストールされていないため、SnortIPSはSNMP ポーリング機能または MIB に対応しません。
- **IOS syslog** はレートが制限されているため、**Snort** によって生成されたすべてのア ラートが **IOS Syslog** で表示されない場合があります。ただし、外部ログサーバにエ クスポートする場合は、すべての **Syslog** メッセージを表示できます。

# <span id="page-1-1"></span>**Snort IPS** に関する情報

## **Snort IPS** の概要

SnortIPS機能は、Cisco 4000シリーズサービス統合型ルータおよびCiscoクラウドサービスルー タ 1000v シリーズのブランチオフィスで侵入防止システム(IPS)または侵入検知システム (IDS)を実現します。この機能は、Snort エンジンを使用して IPS および IDS 機能を実現しま す。

Snort は、リアルタイムでトラフィック分析を行い、IP ネットワークで脅威が検出されたとき にアラートを生成するオープンソースのネットワークIPSです。また、プロトコル分析、コン テンツ検索またはマッチングを実行し、バッファオーバーフロー、ステルスポートスキャンな どのさまざまな攻撃やプローブを検出することもできます。Snort エンジンは、Cisco 4000 シ リーズサービス統合型ルータおよび Cisco クラウドサービスルータ 1000v シリーズで仮想コン テナサービスとして実行されます。

Snort IPS 機能は、IPS または IDS 機能を提供するネットワーク侵入検知および防止モードで動 作します。ネットワーク侵入検知および防止モードでは、Snort は次のアクションを実行しま す。

- ネットワークトラフィックをモニタし、定義されたルールセットに照らしあわせて分析し ます。
- 攻撃の分類を行います。
- 一致したルールに照らしあわせてアクションを呼び出します。

要件に応じて、IPS または IDS モードで Snort を有効にできます。IDS モードでは、Snort はト ラフィックを検査し、アラートを報告しますが、攻撃を防ぐためのアクションは実行しませ ん。IPS モードでは、侵入検知に加えて、攻撃を防ぐためのアクションを実行します。

Snort IPS はトラフィックをモニタし、イベントを外部ログサーバまたは IOS syslog に報告しま す。IOS syslog へのロギングを有効にすると、ログメッセージが大量に発生する可能性がある ため、パフォーマンスに影響する場合があります。Snortログに対応する外部のサードパーティ 製のモニタリングツールを、ログの収集と分析に使用できます。

## **Snort IPS** 署名パッケージ

UTD OVA は、ルータのセキュリティライセンスに含まれています。デフォルトでは、ルータ にはコミュニティ署名パッケージのみがロードされています。サブスクリプションには次の 2 つのタイプがあります。

- コミュニティ署名パッケージ
- サブスクライバベースの署名パッケージ

コミュニティ署名パッケージのルールセットは、脅威に対する限定的な防御を提供します。サ ブスクライバベースの署名パッケージのルールセットは、脅威に対する最良の防御を提供しま す。これには、エクスプロイトの前のカバレッジが含まれているため、セキュリティインシデ ントまたは新しい脅威のプロアクティブな検出に応じて、更新された署名に最速でアクセスで きます。このサブスクリプションはシスコによって完全にサポートされており、パッケージは Cisco.com でアップデートされます。サブスクライバベースの署名パッケージは[、ソフトウェ](https://software.cisco.com/download/release.html?mdfid=284389362&softwareid=286285292&release=2982.2.s&relind=AVAILABLE&rellifecycle=&reltype=latest) [アのダウンロード](https://software.cisco.com/download/release.html?mdfid=284389362&softwareid=286285292&release=2982.2.s&relind=AVAILABLE&rellifecycle=&reltype=latest)ページからダウンロードできます。

ユーザがソフトウェアのダウンロードページから署名パッケージを手動でダウンロードする場 合、パッケージのバージョンが Snort エンジンのバージョンと同じであることを確認する必要 があります。たとえば、Snort エンジンのバージョンが 2982 の場合、ユーザは同じバージョン の署名パッケージをダウンロードする必要があります。バージョンが一致しないと、署名パッ ケージのアップデートは拒否され、失敗します。

署名パッケージがアップデートされると、データプレーンのフェールオープンまたはフェール クローズ設定に応じて、エンジンが再起動され、トラフィックが短時間中断されるか、もしく は検知がバイパスされます。 (注)

# 署名更新でサポートされる**CiscoIOSXE**のリリースおよび**UTD**パッケー ジの最小バージョン

次の表 1 に、Cisco IOS XE の最小リリースと、2020 年 1 月以降の署名パッケージのアップデー トに対応する各 UTD パッケージのバージョンを示します。表に示されているものより前の Cisco IOS XE のリリースおよび各 UTD パッケージのバージョンには対応していません。表に 記載されているものよりも新しい Cisco IOS XE のリリースおよび各 UTD パッケージのバー ジョンには、最初のリリースから対応しています。

表 **<sup>1</sup> : UTD** 署名パッケージのアップデート対応バージョンのマトリックス

| Cisco IOS XE リリース | <b>UTD</b> パッケージのバージョン   |
|-------------------|--------------------------|
| 16.6.7            | 1.0.10 SV29111 XE 16 6   |
| 16.9.4            | 1.0.4 SV29111 XE 16 9    |
| 16.10.2           | 1.0.9 SV2.9.11.1 XE16.10 |

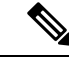

UTD がオーバーサブスクライブされると、脅威防御チャネルの状態が緑と赤の間で変化しま す。UTD データプレーンは、フェールクローズが設定されている場合はそれ以降のすべての パケットをドロップするか、フェールクローズが設定されていない場合は検査されてないパ ケットを転送します(デフォルト)。UTD サービスプレーンがオーバーサブスクリプション から回復すると、緑色のステータスで UTD データプレーンに応答します。 (注)

## **Snort IPS** ソリューション

Snort IPS ソリューションは、次のエンティティで構成されています。

- Snort センサー:トラフィックをモニタして、設定されたセキュリティポリシー(署名、 統計情報、プロトコル分析など)に基づいて異常を検出し、アラートサーバまたはレポー トサーバにアラートメッセージを送信します。Snort センサーは、仮想コンテナサービス としてルータに導入されます。
- 署名ストア:定期的に更新されるCisco署名パッケージをホストします。これらの署名パッ ケージは、定期的にもしくはオンデマンドで Snort センサーにダウンロードされます。検 証済みの署名パッケージは Cisco.com に掲載されます。設定に基づいて、署名パッケージ を Cisco.com またはローカルサーバからダウンロードできます。

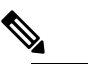

署名パッケージを保持するためにローカルサーバから (注) 署名パッケージをダウンロードする場合は、HTTP の みに対応します。

Snort センサーが署名パッケージを取得するには、Cisco.com の認証情報を使用して、署名 パッケージを Cisco.com からローカルサーバに手動でダウンロードする必要があります。

URL が IP アドレスとして指定されていない場合、Snort コンテナは(ルータに設定された DNS サーバ上で)ドメイン名ルックアップを実行して、Cisco.com によるまたはローカル サーバ上の自動署名更新の場所を解決します 。

- アラートまたはレポートサーバ:Snortセンサーからアラートイベントを受信します。Snort センサーによって生成されたアラートイベントは、IOS syslog または外部 syslog サーバ、 もしくは IOSsyslog と外部 syslog サーバの両方に送信できます。Snort IPS ソリューション に付属している外部ログサーバはありません。
- 管理:Snort IPS ソリューションを管理します。管理は、IOS CLI を使用して設定します。 Snort センサーには直接アクセスできず、すべての設定は IOS CLI を使用してのみ行えま す。

## **Snort** 仮想サービスインターフェイスの概要

Snort センサーは、ルータ上でサービスとして動作します。サービスコンテナは、仮想テクノ ロジーを使用して、アプリケーション用の Cisco デバイスにホスティング環境を提供します。

Snort トラフィック検査は、インターフェイス単位で、または対応しているすべてのインター フェイスでグローバルに有効にできます。検査対象のトラフィックは Snort センサーに転送さ れ、再度投入されます。侵入検知システム(IDS)では、識別された脅威がログイベントとし て報告され、許可されます。ただし、侵入防止システム(IPS)では、ログイベントとともに 攻撃を防ぐためのアクションが実行されます。

Snortセンサーには2つのVirtualPortGroupインターフェイスが必要です。最初のVirtualPortGroup インターフェイスは管理トラフィックに使用され、2 つ目は転送プレーンと Snort 仮想コンテ ナサービス間のデータトラフィックに使用されます。これらの VirtualPortGroup インターフェ イスには、ゲスト IP アドレスを設定する必要があります。管理 VirtualPortGroup インターフェ イスに割り当てられたIPサブネットは、署名サーバおよびアラート/報告サーバと通信できる 必要があります。

2 つ目の VirtualPortGroup インターフェイスの IP サブネットは、このインターフェイス上のト ラフィックがルータ内部にあるため、カスタマーネットワーク上でルーティング可能であって はなりません。内部サブネットを外部に公開することはセキュリティ上のリスクとなります。 2 つ目の VirtualPortGroup サブネットには 192.0.2.0/30 の IP アドレス範囲を使用することをお勧 めします。192.0.2.0/24 のサブネットを使用することは、RFC 3330 で定義されています。

管理トラフィック用の **virtual-service** コマンドを使って管理インターフェイスを使用すること もできます。管理インターフェイスを設定する場合、2 つの VirtualPortGroup インターフェイ スが必要となります。ただし、最初の VirtualPortGroup インターフェイスには **guest ip address** を設定しないでください。

仮想サービスが実行されているルータと同じ管理ネットワークで、Snort 仮想コンテナサービ スのIPアドレスを割り当てることができます。この設定は、syslogまたはアップデートサーバ が管理ネットワーク上にあり、他のインターフェイスからアクセスできない場合に役立ちま す。

# 仮想サービスのリソースプロファイル

SnortIPS仮想サービスは、低、中、高という3つのリソースプロファイルに対応しています。 これらのプロファイルは、仮想サービスの実行に必要な CPU およびメモリリソースを表示し ます。これらのリソースプロファイルの1つを設定できます。リソースプロファイルの設定は 任意です。プロファイルを設定しない場合、仮想サービスはデフォルトのリソースプロファイ ルでアクティブ化されます。次の表に、Cisco 4000 シリーズ ISR および Cisco クラウドサービ スルータ 1000v シリーズのリソースプロファイルの詳細を示します。

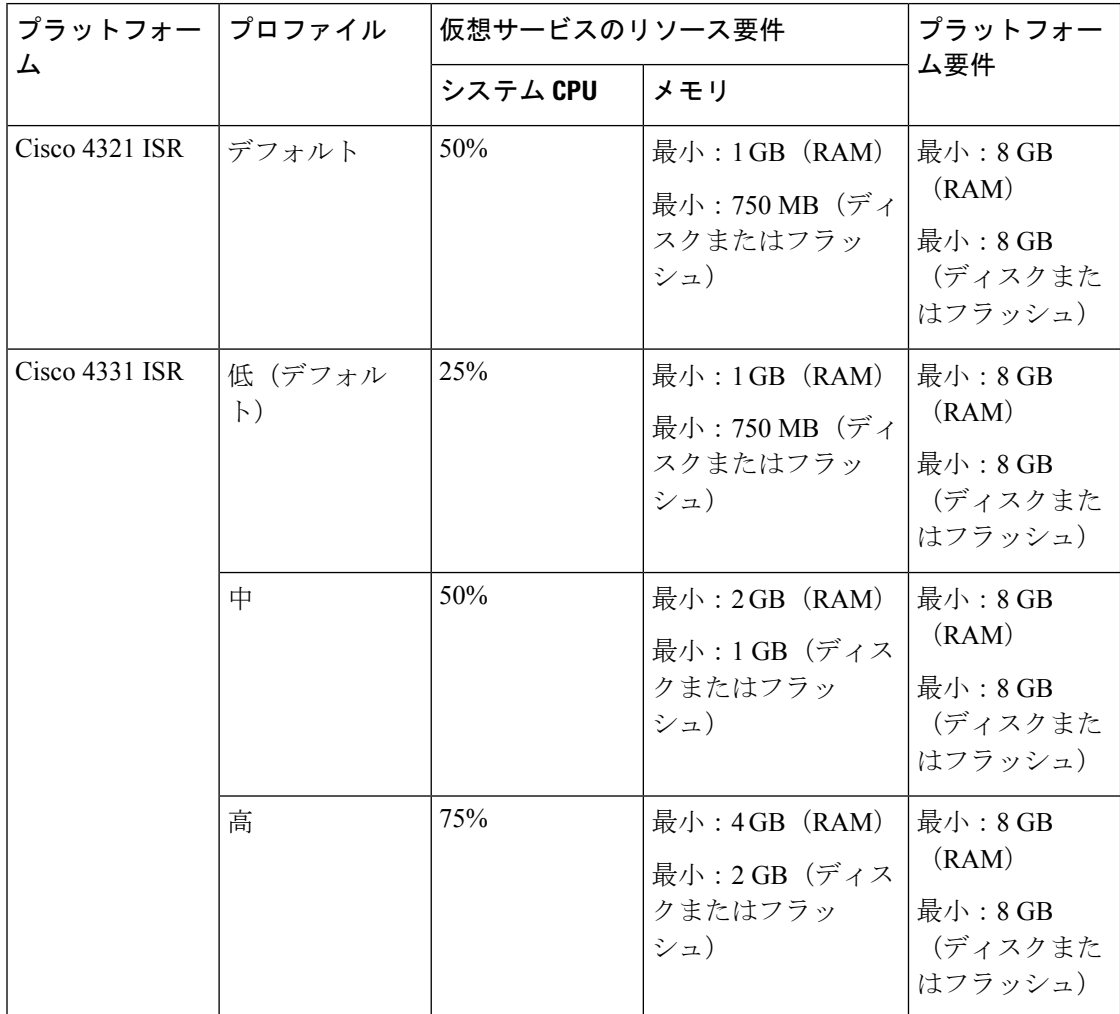

 $\overline{\phantom{a}}$ 

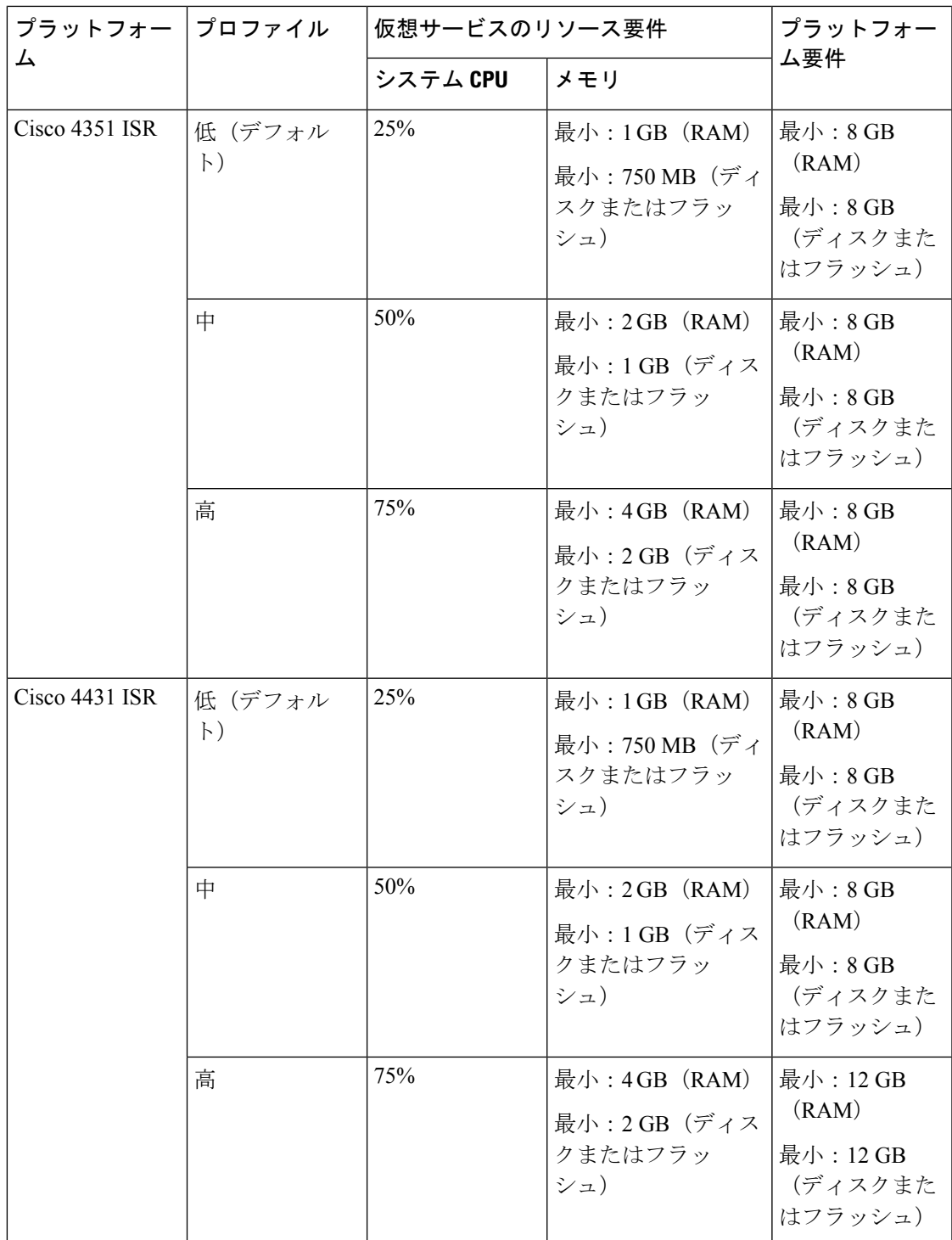

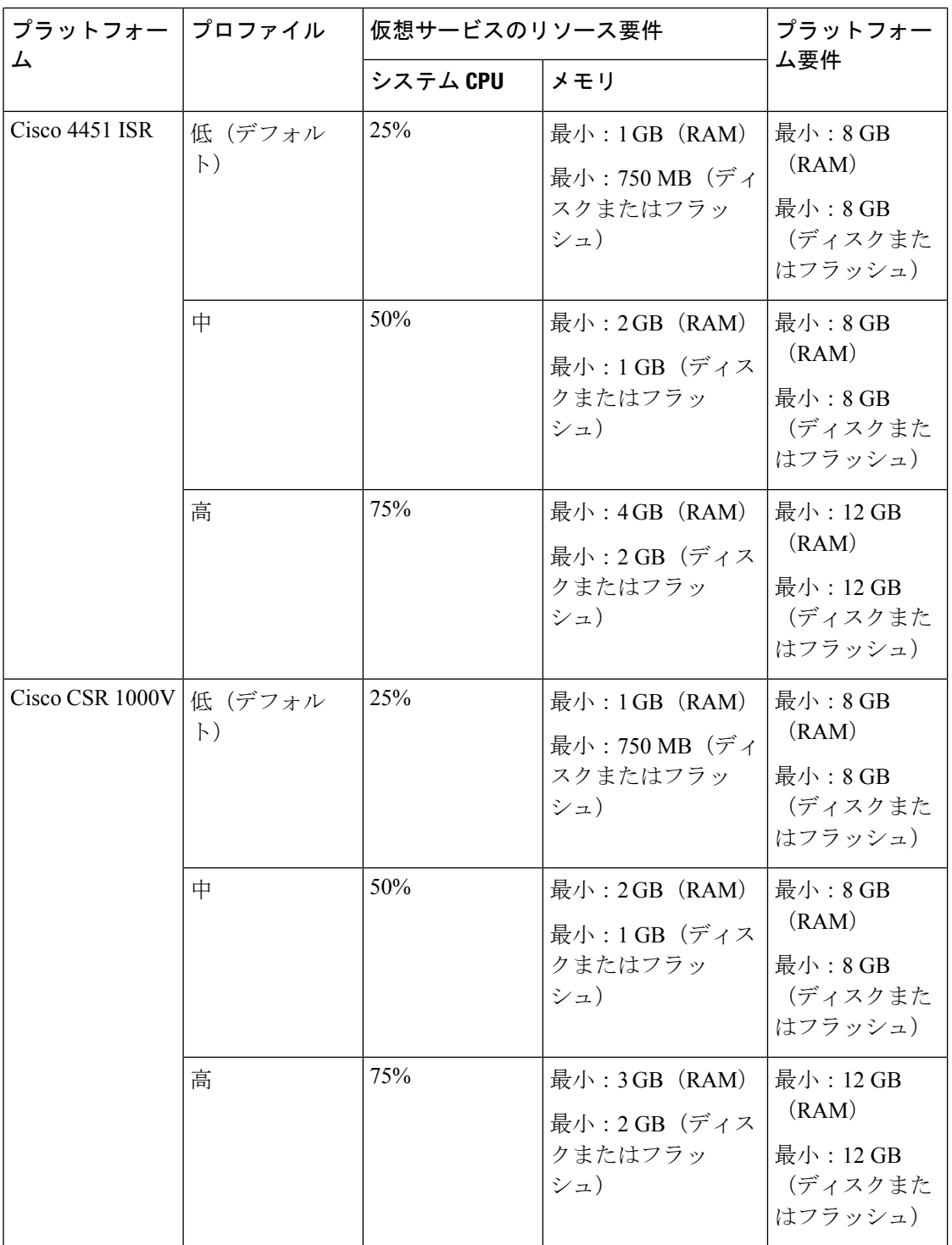

# **Snort IPS** の導入

次の図は、Snort IPS の導入概要を示しています。

٦

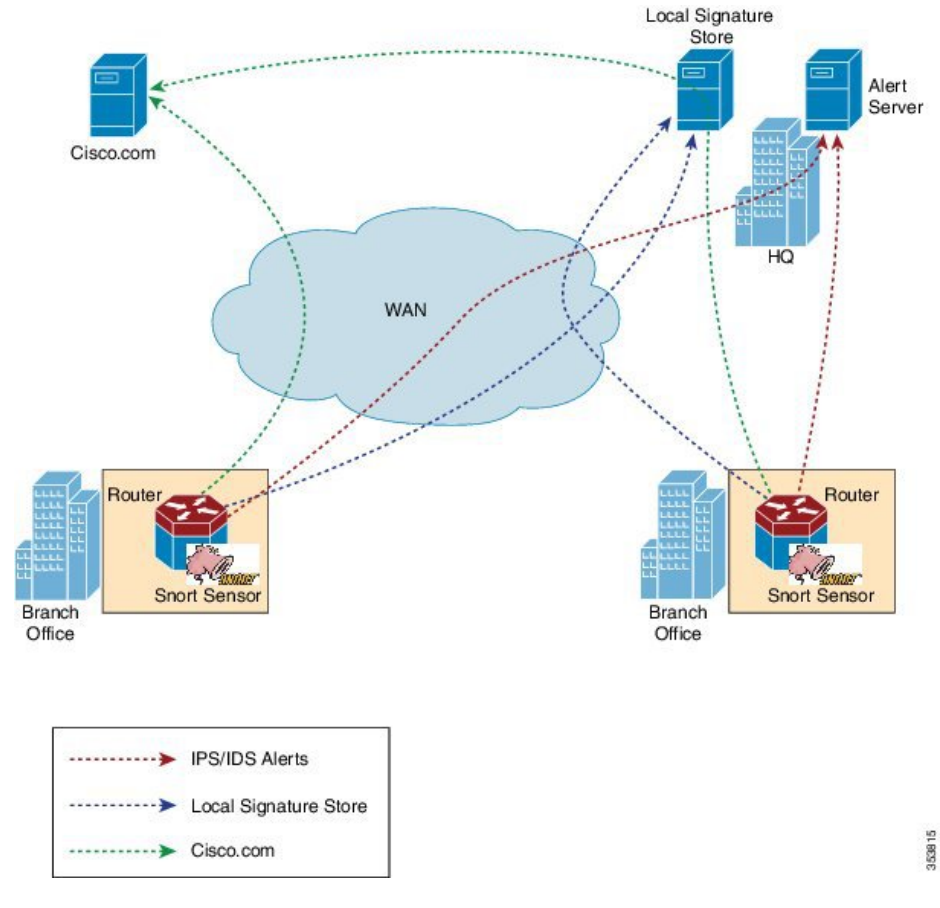

図 **<sup>1</sup> : Snort IPS** の展開概要

次の手順では、Snort IPS ソリューションの導入について説明します。

- Snort OVA ファイルを Cisco ルータにコピー、インストール、アクティブ化する。
- 署名パッケージを、Cisco.comまたは設定済みのローカルサーバからCiscoルータにダウン ロードする。
- ネットワーク侵入検知またはネットワーク防御機能を設定する。
- アラートおよびレポートサーバを、Snort センサーからアラートを受信するように設定す る。

## 脅威検知アラートの可視性

Cisco IOS XE Fuji 16.8 リリースから、次の脅威検知アラートの要約詳細情報を取得できます。

- 上位 10 の脅威検知アラート (IDS または IPS) およびカウントが直近の 24 時間に要約さ れます。
- 直近の 24 時間の各署名 ID の上位 10 件の SIP、DIP、および VRF のサマリー。

直近の 24 時間とは、CLI を使用してアラートの概要を要求した時点から 24 時間前までの期間 を表します。 (注)

可視化機能は、シングルテナントでのみ使用でき、マルチテナントでは使用できません。

アラートの概要を表示するには、**show utd engine standard logging threat-inspection statistics** *detail* コマンドを使用します。

脅威検知アラートのロギングの有効化と無効化

脅威検知アラートの統計情報のロギングを有効にするには、次の手順を実行します。

```
Router(config)#utd engine standard
Router(config-utd-eng-std)#threat-inspection
Router(config-utd-engstd-insp)#logging statistics enable
Router(config-utd-engstd-insp)#exit
```
脅威検知アラートの統計情報のロギングを無効にするには、次の手順を実行します。

```
Router(config)#utd engine standard
Router(config-utd-eng-std)#threat-inspection
Router(config-utd-engstd-insp)#no logging statistics enable
Router(config-utd-engstd-insp)#exit
```
# <span id="page-9-0"></span>**Snort IPS** の導入方法

 $\mathscr{P}$ 

対応しているデバイスに Snort IPS を導入するには、次のタスクを実行します。

**1.** デバイスをプロビジョニングします。

Snort IPS 機能をインストールするデバイスを特定します。

**2.** ライセンスを取得します。

Snort IPS 機能は、サービスを有効にするためにセキュリティライセンスを必要とするセ キュリティパッケージでのみ使用できます。この機能は、CiscoIOSXEリリース3.16.1S、 3.17S、およびそれ以降のリリースで使用できます。

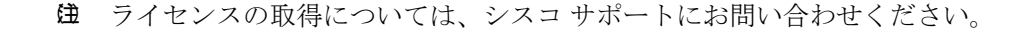

- **3.** Snort OVA ファイルをインストールします。
- **4.** VirtualPortGroup のインターフェイスおよび仮想サービスを設定します。
- **5.** Snort 仮想コンテナサービスをアクティブにします。
- **6.** Snort IPS または IDS のモードとポリシーを設定します。
- **7.** 外部アラートおよびログサーバまたは IOS syslog、あるいはその両方へのイベントのレ ポートを設定します。
- **8.** 署名の更新方法を設定します。
- **9.** 署名を更新します。
- **10.** IPS をグローバルに、または必要なインターフェイスで有効にします。

## **Snort OVA** ファイルのインストール

OVA ファイルは、仮想マシンの圧縮された「インストール可能な」バージョンを含むオープ ン仮想アーカイブ(Open Virtualization Archive)です。Snort IPS は仮想コンテナサービスとし て使用できます。この OVA ファイルをルータにダウンロードし、**virtual-service install** CLI を 使用してサービスをインストールする必要があります。

サービス OVA ファイルは、ルータにインストールされている Cisco IOS XE リリースイメージ には付属していません。ただし、OVA ファイルはルータのフラッシュに事前にインストール されている場合があります。

セキュリティライセンスが付属した Cisco IOS XE イメージを使用する必要があります。OVA ファイルのインストール中に、セキュリティライセンスがチェックされ、ライセンスが存在し ない場合はエラーが報告されます。

### 手順の概要

- **1. enable**
- **2. virtual-service install name** *virtual-service-name* **package** *file-url* **media** *file-system*
- **3. show virtual-service list**

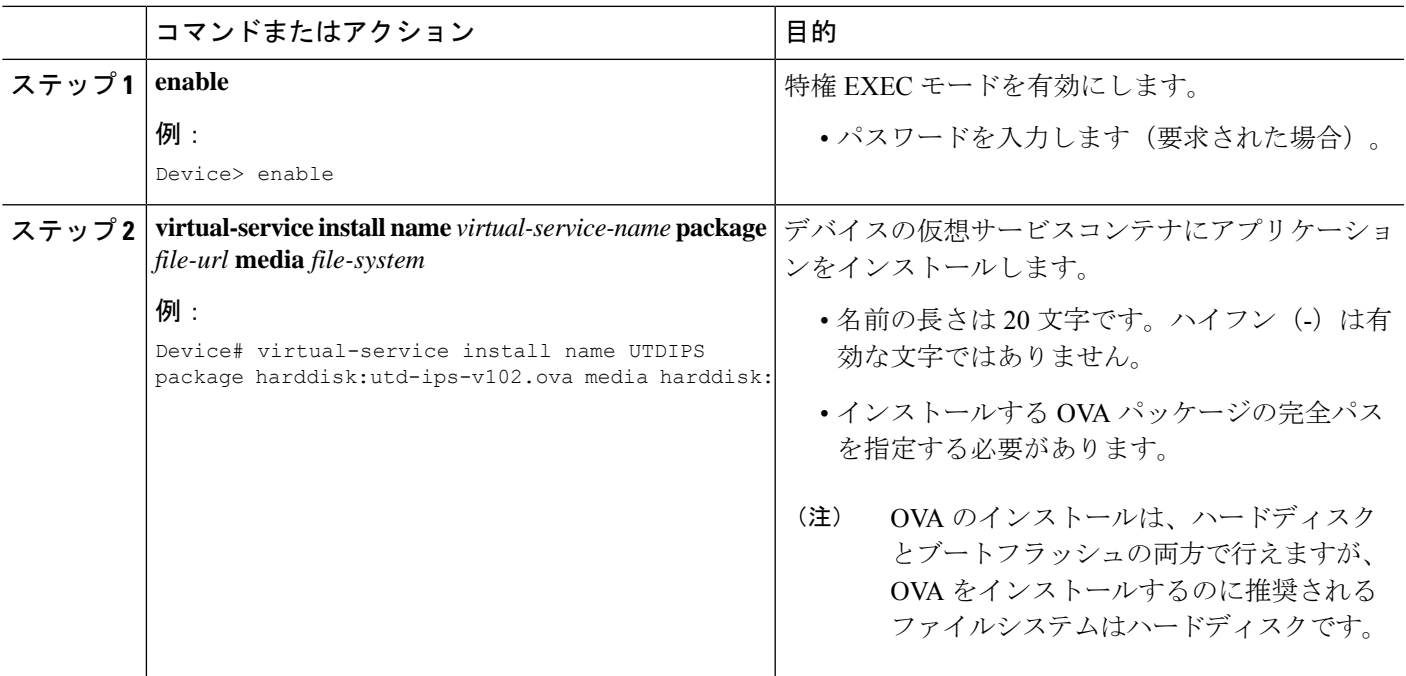

### 手順の詳細

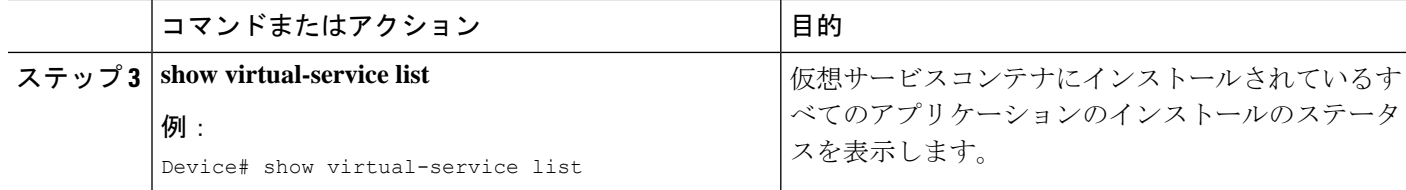

# **VirtualPortGroup** のインターフェイスおよび仮想サービスの設定

2 つの VirtualPortGroup インターフェイスと両方のインターフェイスのゲスト IP アドレスを設 定する必要があります。ただし、 **vnic management GigabitEthernet0** コマンドを使用して管理 インターフェイスを設定する場合は、最初の VirtualPortGroup インターフェイスのゲスト IP ア ドレスを設定しないでください。

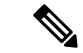

(注)

データトラフィック用の VirtualPortGroup インターフェイスは、プライベートまたはルーティ ング不可の IP アドレスを使用する必要があります。このインターフェイスには、IP アドレス の範囲として 192.0.2.0 / 30を 使用することを推奨します。

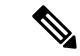

Cisco IOS ソフトウェアイメージを XE 3.x バージョンから XE 16.2.1 に、または XE 16.2.1 から XE 3.x バージョンに変更する前に、デバイス上の仮想サービスごとに **virtual-service uninstall name [name]** コマンドを使用して仮想サービスをアンインストールします。仮想サービスの 1 つが ISR-WAAS サービスであり、**service waas enable** コマンドを使用してインストールされて いる場合は、**service waas disable** コマンドを使用します。 (注)

Cisco IOS ソフトウェアイメージの新しいバージョンでデバイスをアップグレードした後、仮 想サービスを再インストールします。ISR-WAAS の場合は **service wass enable** コマンドを使用 し、その他の仮想サービスの場合は **virtual-service install name [name] package [.ova file]** コマ ンドを使用します。

#### 手順の概要

- **1. enable**
- **2. configure terminal**
- **3. interface** *VirtualPortGroup number*
- **4. ip address** *ip-address mask*
- **5. exit**
- **6. interface** *type number*
- **7. ip address** *ip-address mask*
- **8. exit**
- **9. virtual-service** *name*
- **10. profile** *profile-name*
- **11. vnic gateway VirtualPortGroup** *interface-number*
- **12. guest ip address** *ip-address*
- **13. exit**
- **14. vnic gateway VirtualPortGroup** *interface-number*
- **15. guest ip address** *ip-address*
- **16. exit**
- **17. vnic management GigabitEthernet0**
- **18. guest ip address** *ip-address*
- **19. exit**
- **20. activate**
- **21. end**

### 手順の詳細

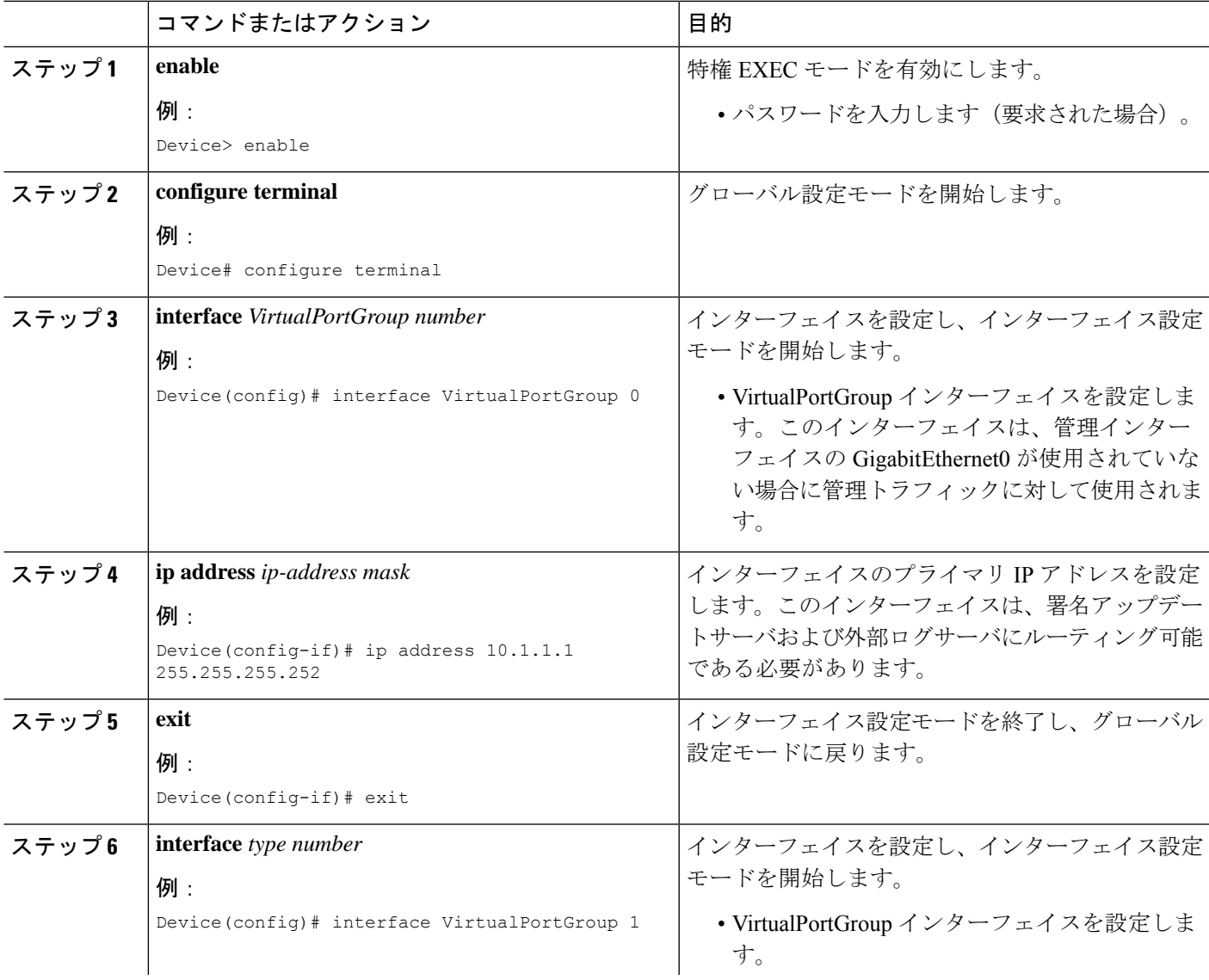

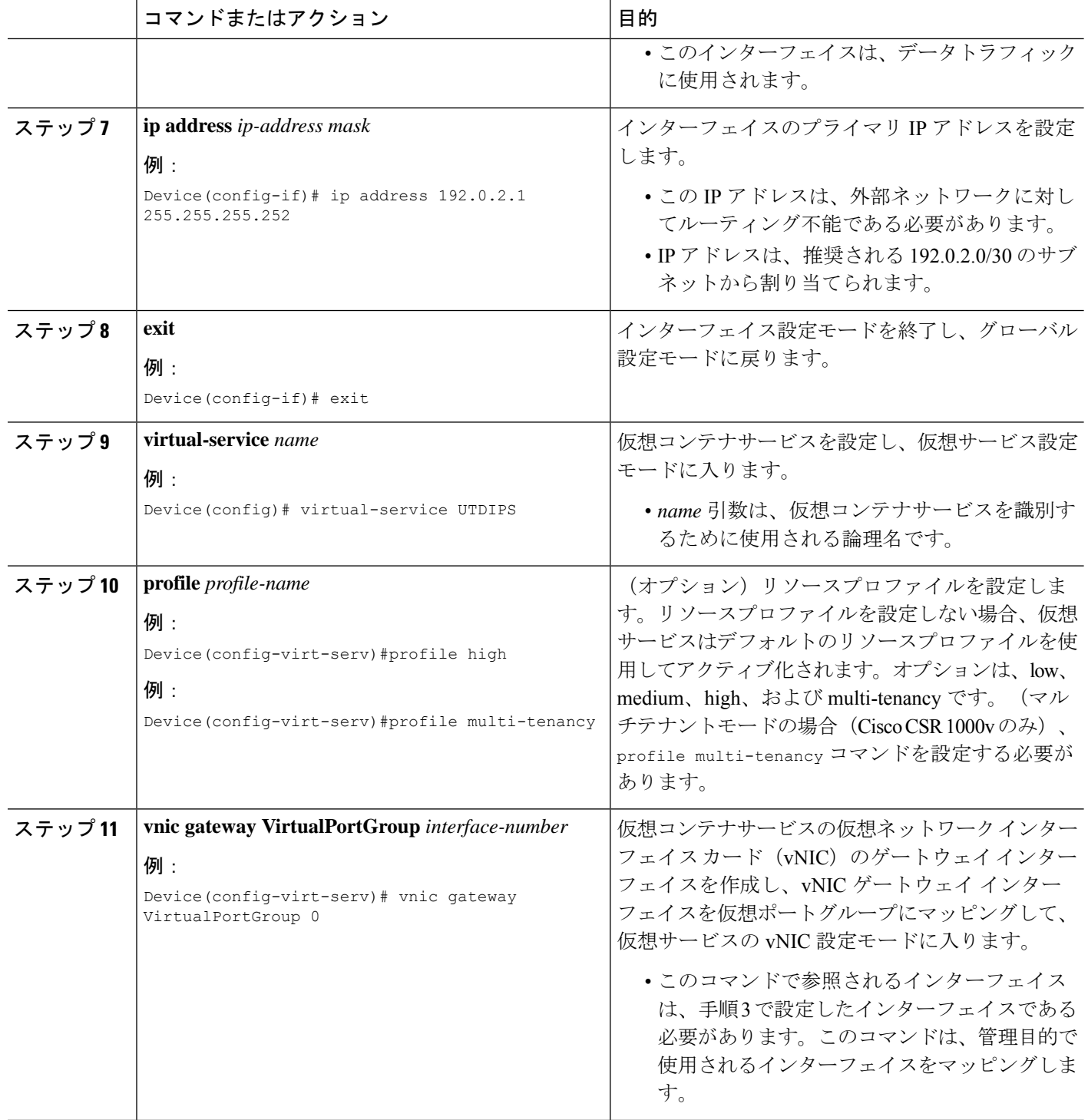

I

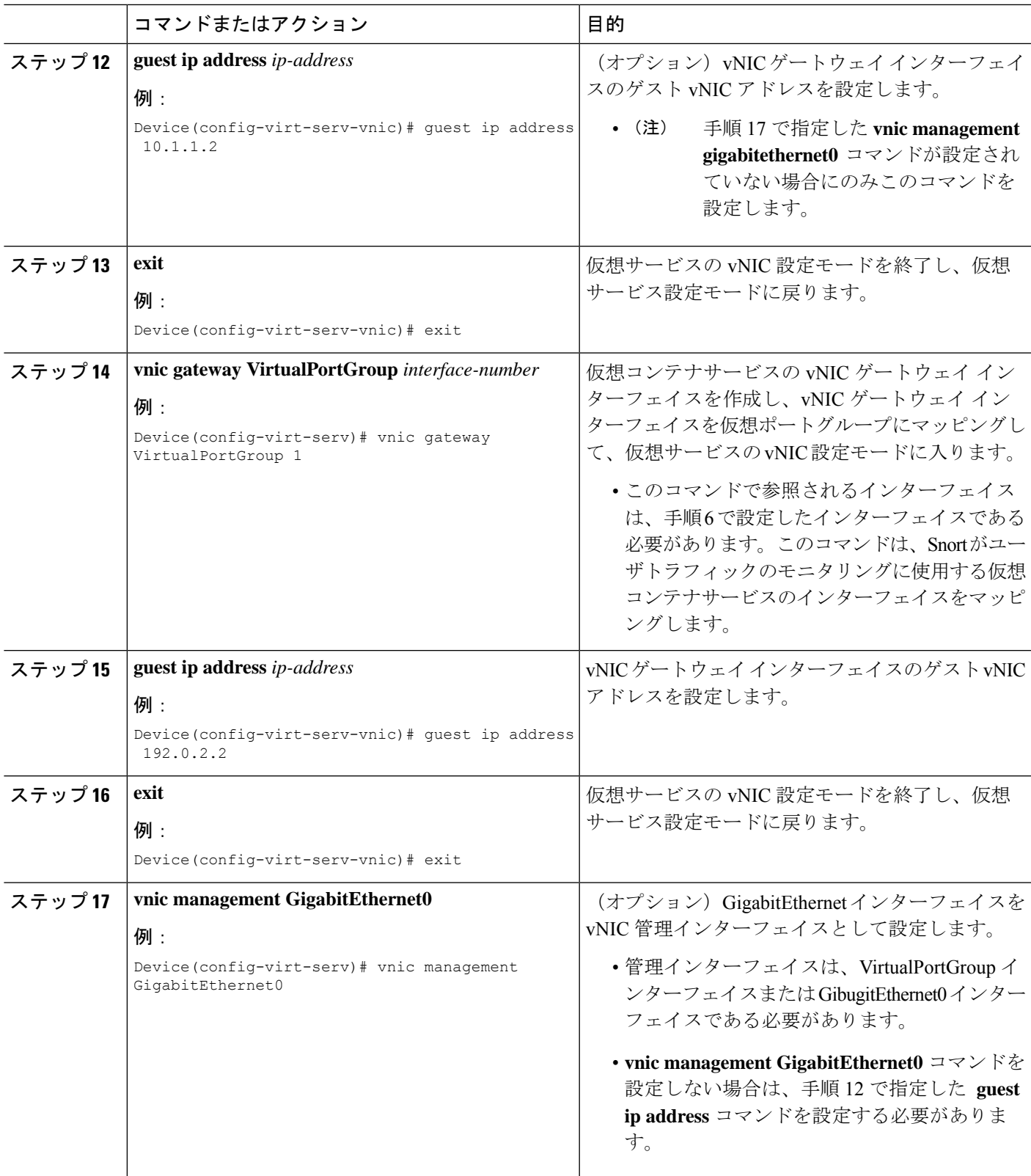

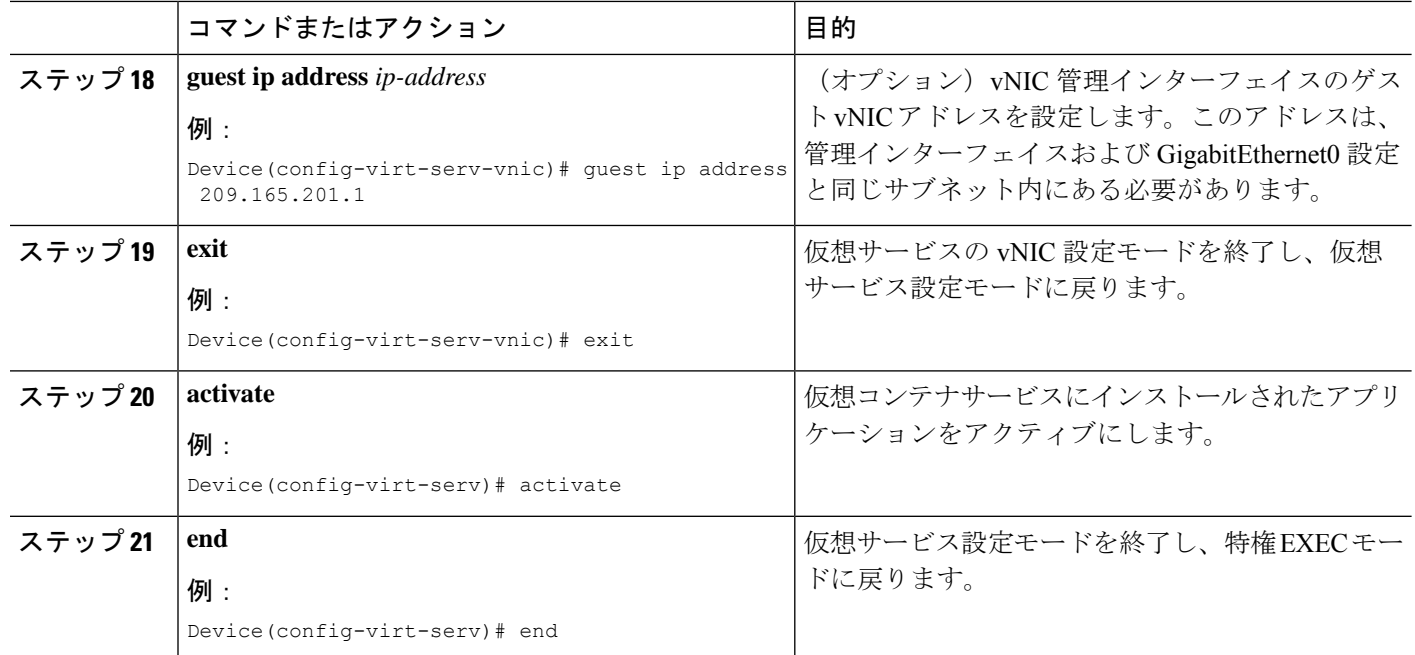

# **Snort IPS** のグローバル設定

要件に基づいて、侵入防止システム (IPS) または侵入検知システム (IDS) の検査をグローバ ルレベルまたはインターフェイスで設定します。このタスクを実行して、デバイス上でIPSを グローバルに設定します。

 $\label{eq:1} \bigotimes_{\mathbb{Z}}\mathbb{Z}_{\mathbb{Z}}$ 

(注)

グローバルという用語は、対応しているすべてのインターフェイスで実行されているSnortIPS を意味します。

### 手順の概要

- **1. enable**
- **2. configure terminal**
- **3. utd threat-inspection whitelist**
- **4. generator id** *generator-id* **signature id** *signature-id* [**comment** *description*]
- **5. exit**
- **6. utd engine standard**
- **7. logging** {**host** *hostname* | **syslog**}
- **8. threat-inspection**
- **9. threat** {**detection** | **protection** }
- **10. policy** {**balanced** | **connectivity** | **security**}
- **11. whitelist**
- **12. signature update occur-at** {**daily** | **monthly** *day-of-month* | **weekly** *day-of-week*} *hour minute*
- **13. signature update server** {**cisco** | **url** *url* } [**username** *username* [**password** *password*]]
- **14. logging level** {**alert** | **crit** | **debug** | **emerg** | **err** | **info** | **notice** | **warning**}
- **15. exit**
- **16. utd**
- **17. redirect interface virtualPortGroup** *interface-number*
- **18. all-interfaces**
- **19. engine standard**
- **20. fail close**
- **21. exit**
- **22. end**

### 手順の詳細

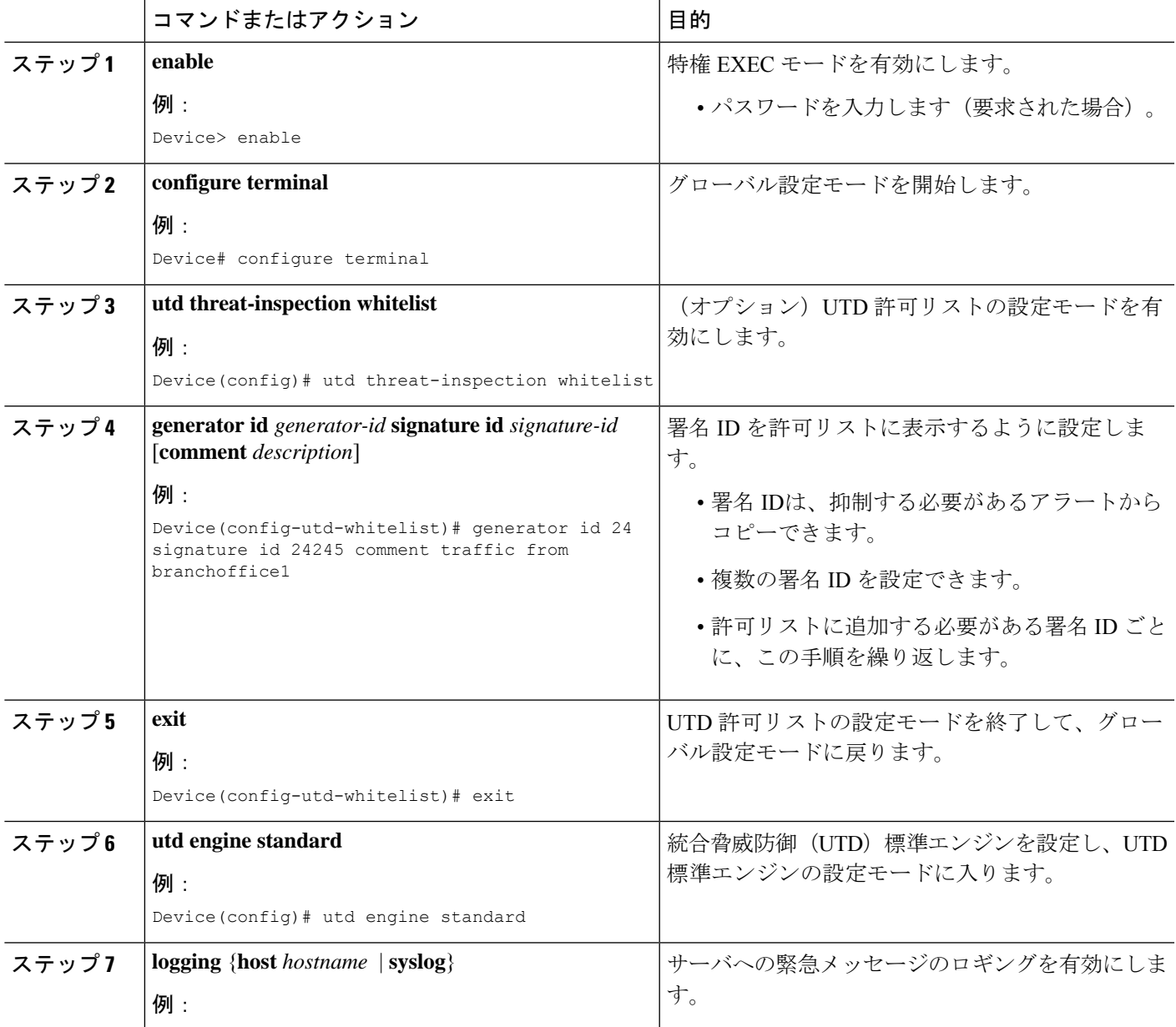

I

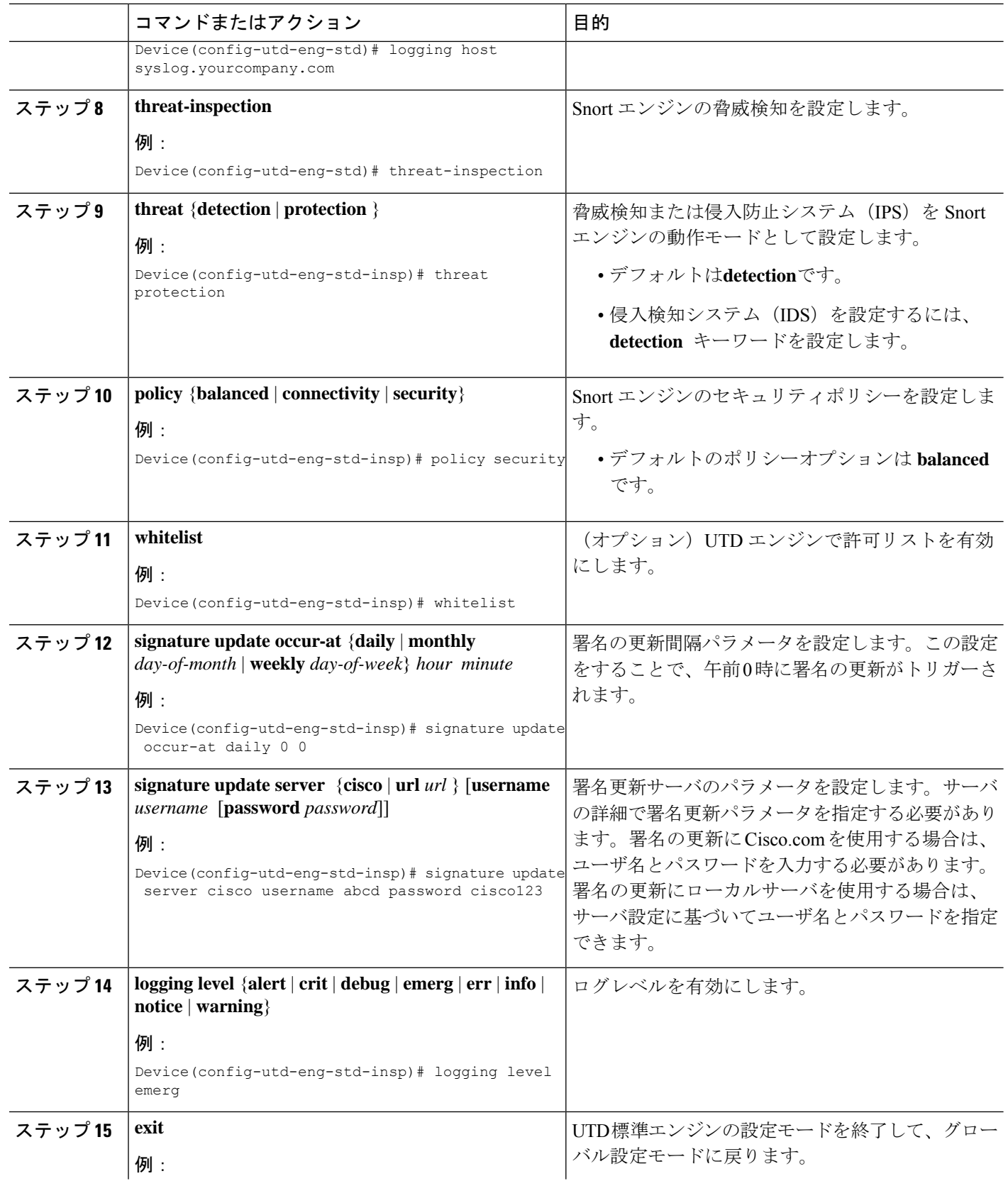

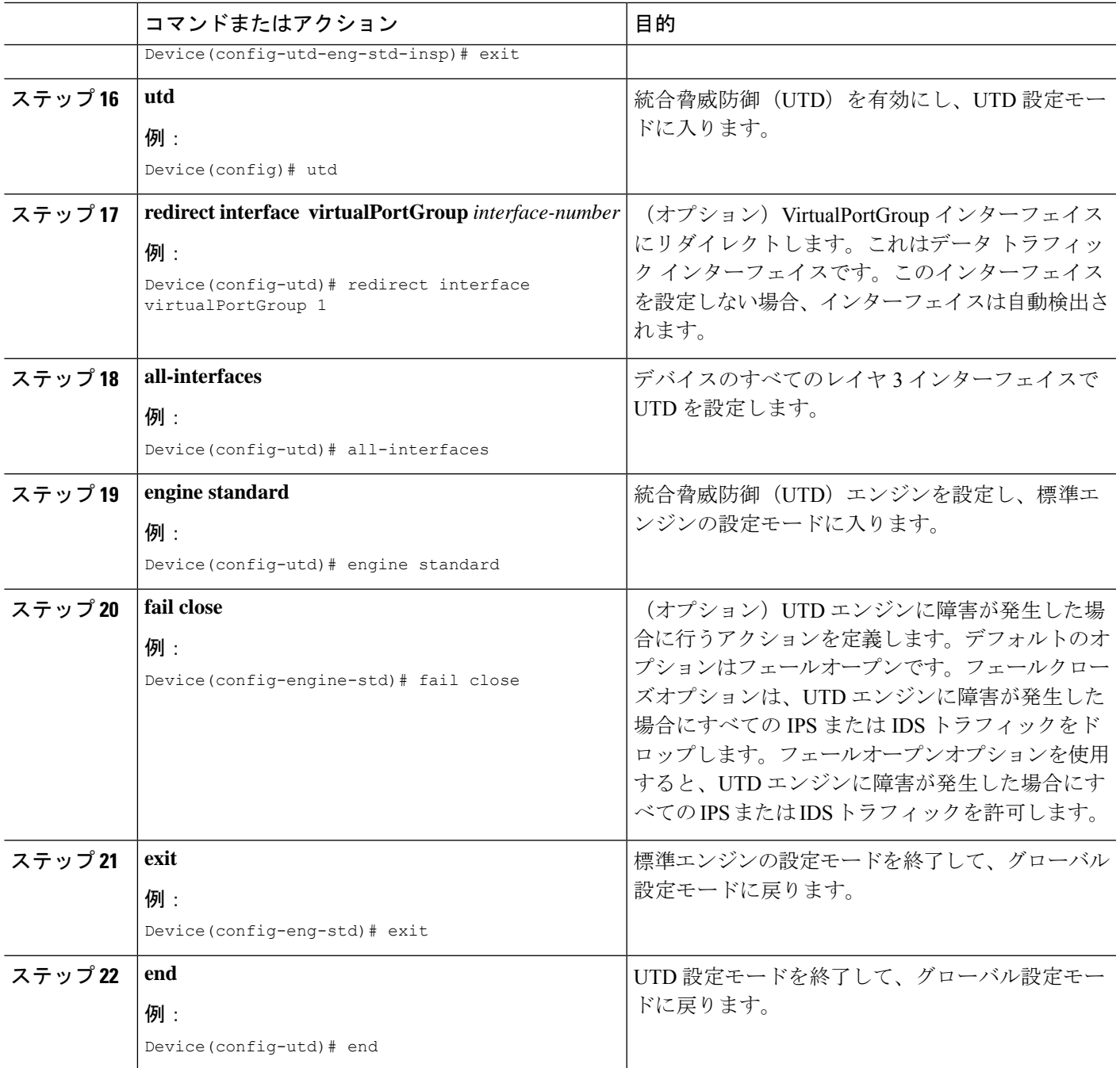

# **Snort IDS** 検知のグローバル設定

要件に基づいて、侵入防止システム (IPS) または侵入検知システム (IDS) 検査をグローバル レベルまたはインターフェイスレベルで設定します。インターフェイスごとにIDSを設定する には、次のタスクを実行します。

#### 手順の概要

- **1. enable**
- **2. configure terminal**
- **3. interface** *type number*
- **4. utd enable**
- **5. exit**
- **6.** 検査が必要なすべてのインターフェイスで、手順 3 〜 5 を繰り返します。
- **7. utd threat-inspection whitelist**
- **8. generator id** *generator-id* **signature id** *signature-id* [**comment** *description*]
- **9. exit**
- **10. utd engine standard**
- **11. logging** {**host** *hostname* | **syslog**}
- **12. threat-inspection**
- **13. threat** {**detection** | **protection** }
- **14. policy** {**balanced** | **connectivity** | **security**}
- **15. whitelist**
- **16. signature update occur-at** {**daily** | **monthly** *day-of-month* | **weekly** *day-of-week*} *hour minute*
- **17. signature update server** {**cisco** | **url** *url*} [**username** *username* [**password** *password*]]
- **18. logging level** {**alert** | **crit** | **debug** | **emerg** | **err** | **info** | **notice** | **warning**}
- **19. exit**
- **20. utd**
- **21. redirect interface virtualPortGroup** *interface-number*
- **22. engine standard**
- **23. fail close**
- **24. exit**
- **25. end**

#### 手順の詳細

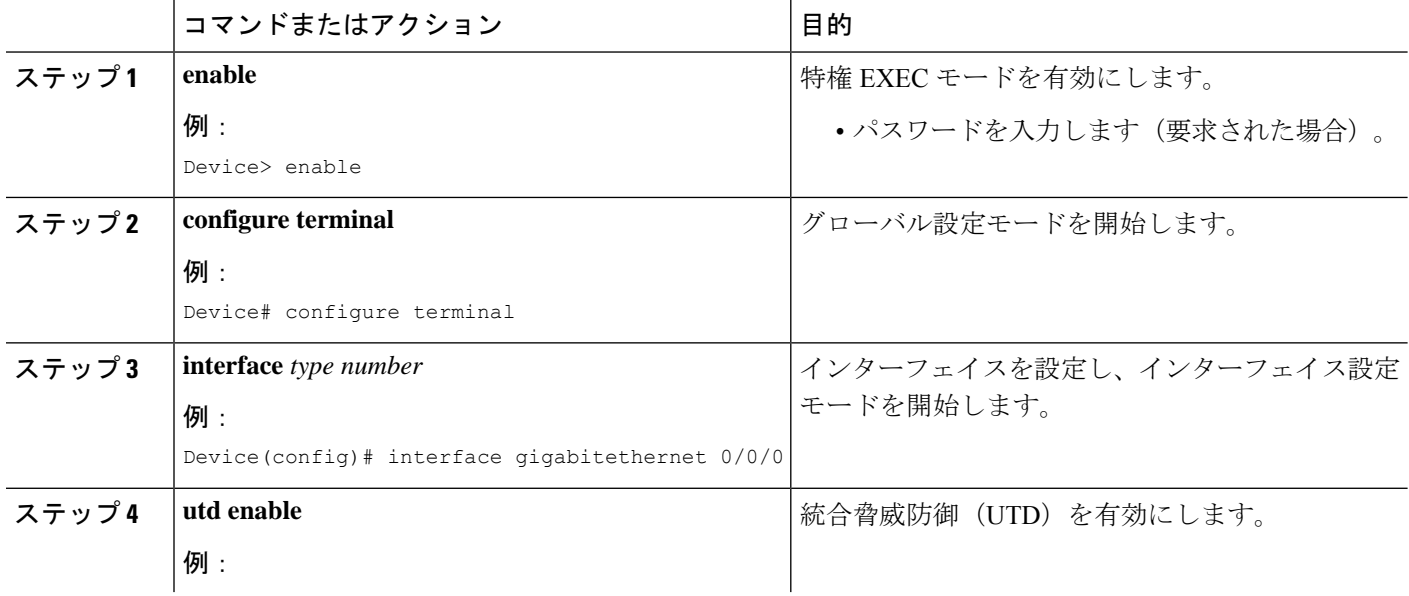

 $\mathbf{l}$ 

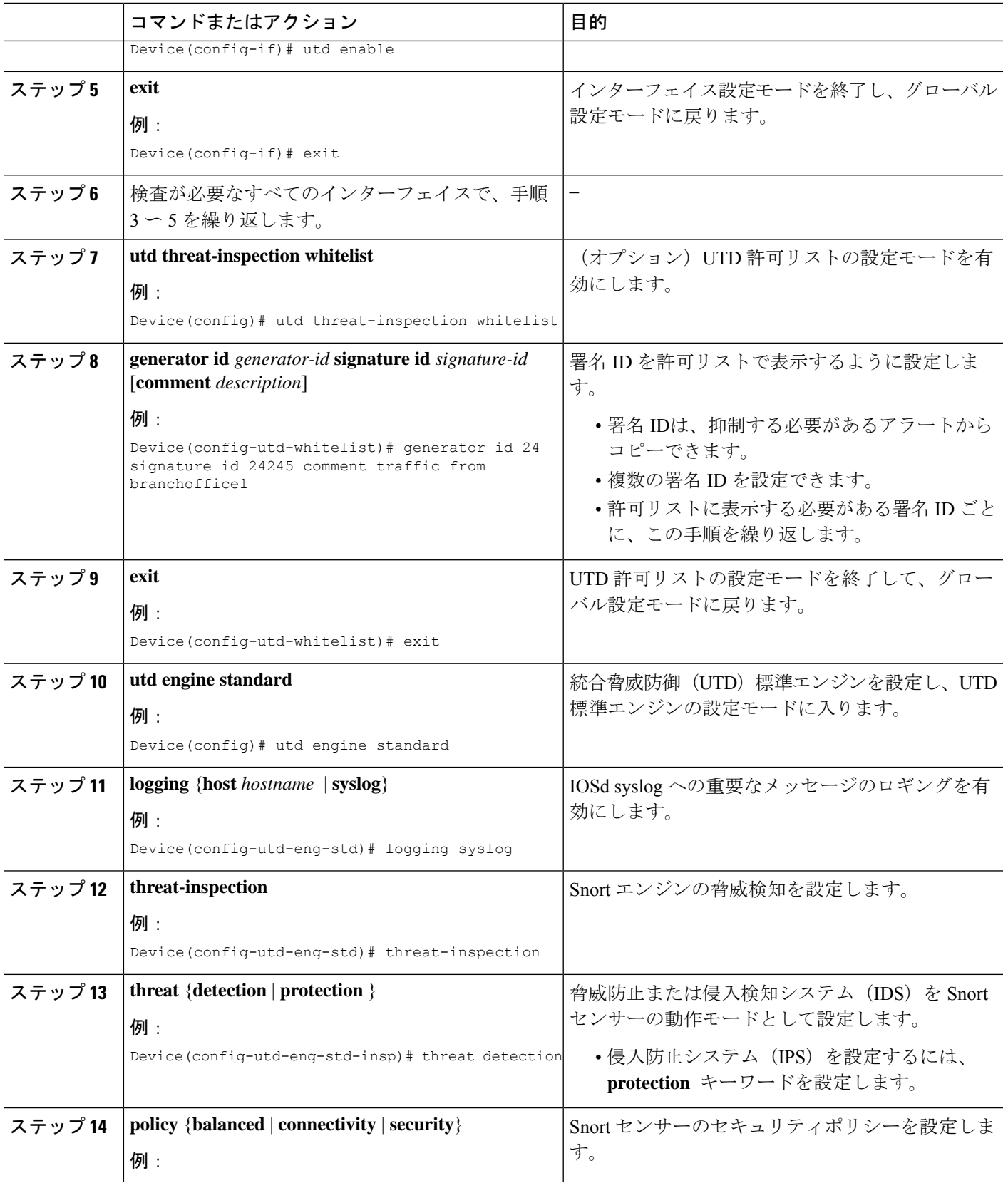

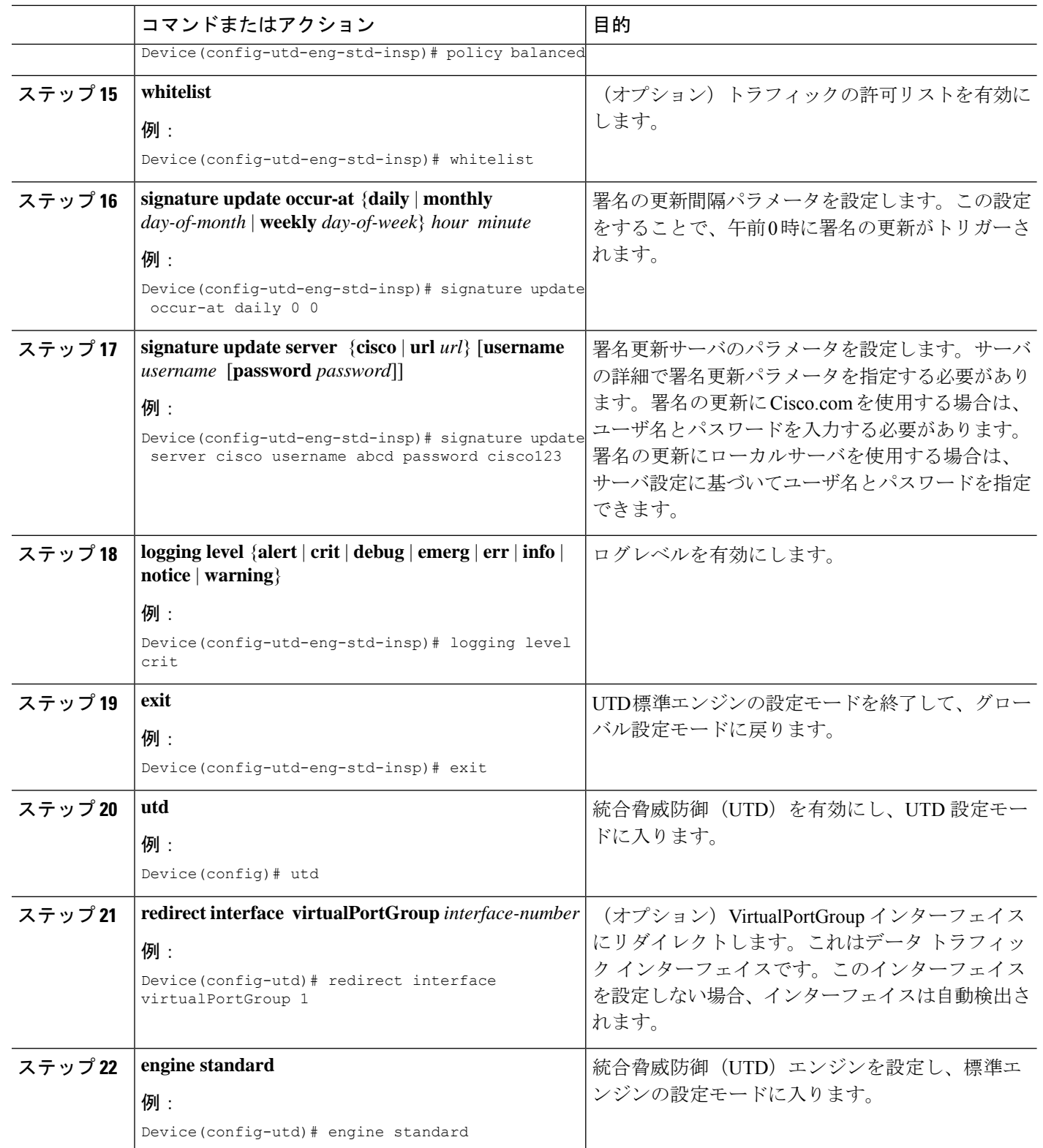

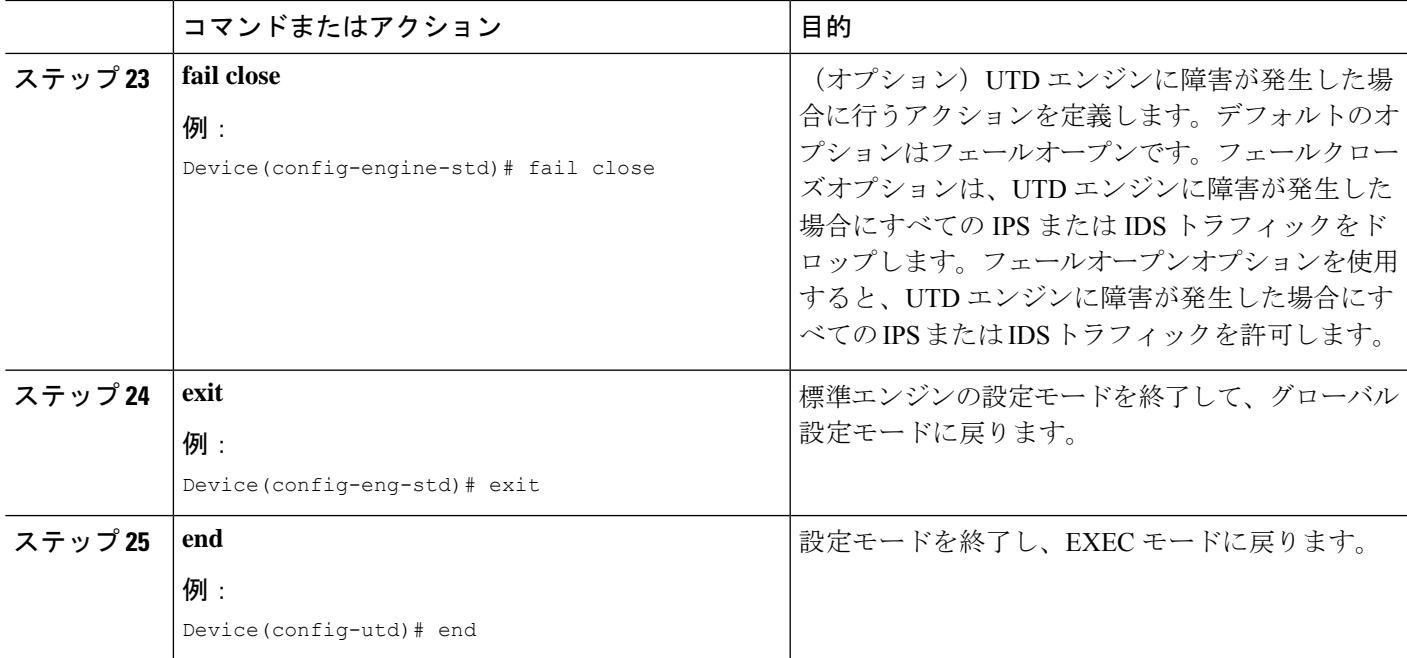

# アクティブな署名のリストの表示

アクティブな署名は、SnortIDSまたはIPSに脅威に対するアクションを実行するように指示す るものです。トラフィックがアクティブな署名のいずれかと一致した場合、Snort コンテナは IDS モードでアラートをトリガーし、IPS モードでトラフィックをドロップします。

**utd threat-inspection signature active-list write-to bootflash: file name**コマンドは、アクティブな 署名のリストと、アクティブな署名、ドロップ署名、およびアラート署名の合計数のサマリー を表示します。

# <span id="page-22-0"></span>**Snort IPS** の設定例

# 例:**VirtualPortGroup** インターフェイスおよび仮想サービスの設定

Device# **configure terminal** Device(config)# **interface VirtualPortGroup 0** Device(config-if)# **ip address 10.1.1.1 255.255.255.252** Device(config-if)# **exit** Device(config)# **interface VirtualPortGroup 1** Device(config-if)# **ip address 192.0.2.1 255.255.255.252** Device(config-if)# **exit** Device(config)# **virtual-service UTDIPS** Device(config-virt-serv)# **vnic gateway VirtualPortGroup 0** Device(config-virt-serv-vnic)# **exit** Device(config-virt-serv)# **vnic gateway VirtualPortGroup 1** Device(config-virt-serv-vnic)# **guest ip address 192.0.2.2** Device(config-virt-serv-vnic)# **exit**

```
Snort IPS
```

```
Device(config-virt-serv)# vnic management GigabitEthernet0
Device(config-virt-serv-vnic)# guest ip address 209.165.201.1
Device(config-virt-serv-vnic)# exit
Device(config-virt-serv)# activate
Device(config-virt-serv-vnic)# end
```
# 例:異なるリソースプロファイルの設定

```
Device# configure terminal
Device(config)# virtual-service UTDIPS
Device(config-virt-serv)# no activate
Device(config-virt-serv)# end
Device# virtual-service uninstall name UTDIPS
Device# configure terminal
Device(config)# virtual-service UTDIPS
Device(config-virt-serv)# profile medium
Device(config-virt-serv)# end
Device# virtual-service install name UTDIPS package:utd.ova
Device# configure terminal
Device(config)# virtual-service UTDIPS
Device(config-virt-serv)# activate
Device(config-virt-serv)# end
```
# 例:**Snort IPS** のグローバル設定

次に、デバイス上で侵入防止システム(IPS)をグローバルに設定する例を示します。

```
Device# configure terminal
Device(config)# utd engine standard
Device(config-utd-eng-std)# threat-inspection
Device(config-utd-eng-std-insp)# threat protection
Device(config-utd-eng-std-insp)# policy security
Device(config-utd-eng-std)# exit
Device(config)# utd
Device(config-utd)# all-interfaces
Device(config-utd)# engine standard
Device(config-utd-whitelist)# end
Device#
```
# 例:インターフェイスごとの **Snort IPS** 検査の設定

次に、インターフェイスごとに Snort 侵入検知システム (IDS) を設定する例を示しま す。

```
Device# configure terminal
Device(config)# utd engine standard
Device(config-utd-eng-std)# threat-inspection
Device(config-utd-eng-std-insp)# threat detection
Device(config-utd-eng-std-insp)# policy security
Device(config-utd-eng-std)# exit
```

```
Device(config)# utd
Device(config-utd)# engine standard
Device(config-eng-std)# exit
Device(config)# interface gigabitethernet 0/0/0
Device(config-if)# utd enable
Device(config-if)# exit
```
# 例:インバウンドインターフェイスとアウトバウンドインターフェイ スの両方での **VRF** を使用した **UTD** の設定

```
Device# configure terminal
Device(config)# vrf definition VRF1
Device(config-vrf)# rd 100:1
Device(config-vrf)# route-target export 100:1
Device(config-vrf)# route-target import 100:1
Device(config-vrf)# route-target import 100:2
!
Device(config-vrf)# address-family ipv4
Device(config-vrf-af)# exit
!
Device(config-vrf)# address-family ipv6
Device(config-vrf-af)# exit
!
Device(config-vrf-af)# vrf definition VRF2
Device(config-vrf)# rd 100:2
Device(config-vrf)# route-target export 100:2
Device(config-vrf)# route-target import 100:2
Device(config-vrf)# route-target import 100:1
!
Device(config-vrf)# address-family ipv4
Device(config-vrf-af)# exit
!
Device(config-vrf)# address-family ipv6
Device(config-vrf-af)# exit
!
Device(config-vrf)# interface VirtualPortGroup0
Device(config-if)# ip address 192.0.2.1 255.255.255.252
Device(config-if)# no mop enabled
Device(config-if)# no mop sysid
!
Device(config-if)# interface VirtualPortGroup1
Device(config-if)# ip address 192.0.2.5 255.255.255.252
Device(config-if)# no mop enabled
Device(config-if)# no mop sysid
!
Device(config-if)# interface GigabitEthernet0/0/2
Device(config-if)# vrf forwarding VRF1
Device(config-if-vrf)# ip address 192.1.1.5 255.255.255.0
Device(config-if-vrf)# ipv6 address A000::1/64
!
Device(config-if)# interface GigabitEthernet0/0/3
Device(config-if)# vrf forwarding VRF2
Device(config-if-vrf)# ip address 192.1.1.5 255.255.255.0
Device(config-if-vrf)# ipv6 address B000::1/64
!
Device(config-if-vrf)# router bgp 100
Device(config-if-vrf)# bgp log-neighbor-changes
!
Device(config-vrf)# address-family ipv4 vrf VRF1
Device(config-vrf-af)# redistribute connected
```

```
Device(config-vrf-af)# redistribute static
Device(config-vrf-af)# exit
!
Device(config-vrf)# address-family ipv6 vrf VRF1
Device(config-vrf-af)# redistribute connected
Device(config-vrf-af)# redistribute static
Device(config-vrf-af)# exit
!
Device(config-vrf)# address-family ipv4 vrf VRF2
Device(config-vrf-af)# redistribute connected
Device(config-vrf-af)# redistribute static
Device(config-vrf-af)# exit
!
Device(config-vrf)# address-family ipv6 vrf VRF2
Device(config-vrf-af)# redistribute connected
Device(config-vrf-af)# redistribute static
Device(config-vrf-af)# exit
!
Device(config)# utd
Device(config-utd)# all-interfaces
Device(config-utd)# engine standard
Device(config-utd)# exit
Device(config)# utd engine standard
Device(config-utd-eng-std)# logging syslog
Device(config-utd-eng-std)# threat-inspection
Device(config-utd-engstd-insp)# threat protection
Device(config-utd-engstd-insp)# policy security
Device(config-utd-engstd-insp)# exist
Device(config-utd-eng-std)# exit
!
Device(config)# virtual-service utd
Device(config-virt-serv)# profile low
Device(config-virt-serv)# vnic gateway VirtualPortGroup0
Device(config-virt-serv-vnic)# guest ip address 192.0.2.2
Device(config-virt-serv-vnic)# exit
Device(config-virt-serv)# vnic gateway VirtualPortGroup1
Device(config-virt-serv-vnic)# guest ip address 192.0.2.6
Device(config-virt-serv-vnic)# exit
Device(config-virt-serv)# activate
UTD Snort IPS Drop Log
==============================
2016/06/13-14:32:09.524475 IST [**] [Instance_ID: 1] [**] Drop [**]
[1:30561:1] BLACKLIST DNS request for known malware
domain domai.ddns2.biz - Win.Trojan.Beebone [**]
[Classification: A Network Trojan was Detected]
```
## 例:**IOS Syslog** のロギングの設定

次に、デバイスのログレベルを使用して IOS syslog のロギングを設定する例を示しま す。

[Priority: 1] [VRF ID: 2] {UDP} 11.1.1.10:58016 -> 21.1.1.10:53

```
Device# configure terminal
Device(config)# utd engine standard
Device(config-utd-eng-std)# logging syslog
Device(config-utd-eng-std)# threat-inspection
Device(config-utd-engstd-insp)# logging level debug
Device(config-utd-eng-std-insp)# end
Device#
```
# 例:中央集中型ログサーバへのロギングの設定

次の例は、中央集中型ログサーバへのロギングの設定方法を示しています。

```
Device# configure terminal
Device(config)# utd engine standard
Device(config-utd-eng-std-insp)# logging host syslog.yourcompany.com
Device(config-utd-eng-std)# threat-inspection
Device(config-utd-eng-std-insp)# logging level info
Device(config-utd-eng-std-insp)# end
Device#
```
# 例:**Cisco** サーバからの署名更新の設定

次の例は、Cisco サーバから署名の更新を設定する方法を示しています。

```
Device# configure terminal
Device(config)# utd engine standard
Device(config-utd-eng-std)# threat-inspection
Device(config-utd-eng-std-insp)# signature update server cisco username CCOuser password
passwd123
Device(config-utd-eng-std-insp)# end
Device#
```

```
\label{eq:1} \begin{picture}(20,5) \put(0,0){\line(1,0){10}} \put(15,0){\line(1,0){10}} \put(15,0){\line(1,0){10}} \put(15,0){\line(1,0){10}} \put(15,0){\line(1,0){10}} \put(15,0){\line(1,0){10}} \put(15,0){\line(1,0){10}} \put(15,0){\line(1,0){10}} \put(15,0){\line(1,0){10}} \put(15,0){\line(1,0){10}} \put(15,0){\line(1,0){10}} \put(15,
```
(注)

DNS が Cisco サーバから署名をダウンロードするように設定されていることを確認し ます。

## 例:ローカルサーバからの署名更新の設定

次の例は、ローカルサーバから署名の更新を設定する方法を示しています。

```
Device# configure terminal
Device(config)# utd engine standard
Device(config-utd-eng-std)# threat-inspection
Device(config-utd-eng-std-insp)# signature update server url http://192.168.1.2/sig-1.pkg
Device(config-utd-eng-std-insp)# end
Device#
```
# 例:自動署名更新の設定

次の例は、サーバで自動署名更新を設定する方法を示しています。

```
Device# configure terminal
Device(config)# utd engine standard
Device(config-utd-eng-std)# threat-inspection
Device(config-utd-eng-std-insp)# signature update occur-at daily 0 0
Device(config-utd-eng-std-insp)# signature update server cisco username abcd password
cisco123
```
Device(config-utd-eng-std-insp)# **end** Device#

## 例:手動による署名の更新の実行

次の例は、さまざまな方法で手動で署名を更新する方法を示しています。

Device# **utd threat-inspection signature update**

既存のサーバ設定をダウンロードするか、既存のサーバ設定を使用して設定された明 示的なサーバ情報を取得します。これらのコマンドにより、次の設定を使用して手動 で署名更新が実行されます。

Device# **show utd engine standard threat-inspection signature update status**

Current signature package version: 2983.4.s Current signature package name: UTD-STD-SIGNATURE-2983-4-S.pkg Previous signature package version: 29.0.c --------------------------------------- Last update status: Successful --------------------------------------- Last successful update time: Mon Aug 7 02:02:32 2017 UTC Last successful update method: Manual Last successful update server: cisco Last successful update speed: 3022328 bytes in 25 secs --------------------------------------- Last failed update time: Mon Aug 7 01:53:21 2017 UTC Last failed update method: Manual Last failed update server: cisco Last failed update reason: ('Connection aborted.', gaierror(-2, 'Name or service hnot known')) --------------------------------------- Last attempted update time: Mon Aug 7 02:02:32 2017 UTC Last attempted update method: Manual Last attempted update server: cisco --------------------------------------- Total num of updates successful: 1 Num of attempts successful: 1 Num of attempts failed: 3 Total num of attempts: 4 --------------------------------------- Next update scheduled at: None --------------------------------------- Current status: Idle

Device# **utd threat-inspection signature update server cisco username ccouser password passwd123**

Device# **utd threat-inspection signature update server url http://192.168.1.2/sig-1.pkg**

# 例:署名のホワイトリストの設定

次の例は、署名のホワイトリストを設定する方法を示しています。

```
Device# configure terminal
Device(config)# utd threat-inspection whitelist
Device(config-utd-whitelist)# utd-whitelist)# generator id 1 signature id 23456 comment
```

```
"traffic from client x"
Device(config-utd-whitelist)# exit
Device(config)# utd engine standard
Device(config-utd-eng-std)# threat-inspection
Device(config-utd-eng-std-insp)# whitelist
Device(config-utd-eng-std-insp)# end
Device#
```

$$
\frac{\mathbf{Q}}{\mathbf{P}(\mathbf{z})}
$$

ホワイトリストの署名 ID が設定されると、Snort はフローがアラートやドロップなし でデバイスを通過できるようにします。

# <span id="page-28-0"></span>アクティブな署名の表示例

# 例:接続ポリシーを使用したアクティブな署名の表示

Device# **utd threat-inspection signature active-list write-to bootflash:siglist\_connectivity** Device# **more bootflash:siglist\_connectivity**

================================================================================= Signature Package Version: 2982.1.s

```
Signature Ruleset: Connectivity
Total no. of active signatures: 581
Total no. of drop signatures: 452
Total no. of alert signatures: 129
```
For more details of each signature please go to www.snort.org/rule docs to lookup ================================================================================= List of Active Signatures: -------------------------- <snipped>

# 例:バランスの取れたポリシーを使用したアクティブな署名の表示

Device# **utd threat-inspection signature active-list write-to bootflash:siglist\_balanced** Device# **more bootflash:siglist\_balanced**

```
Signature Package Version: 2982.1.s
Signature Ruleset: Balanced
Total no. of active signatures: 7884
Total no. of drop signatures: 7389
Total no. of alert signatures: 495
For more details of each signature please go to www.snort.org/rule docs to lookup
```
=================================================================================

=================================================================================

```
List of Active Signatures:
--------------------------
<snipped>
```
# 例:セキュリティポリシーを使用したアクティブな署名の表示

Device# **utd threat-inspection signature active-list write-to bootflash:siglist\_security** Device# **more bootflash:siglist\_security**

=================================================================================

Signature Package Version: 2982.1.s Signature Ruleset: Security Total no. of active signatures: 11224 Total no. of drop signatures: 10220 Total no. of alert signatures: 1004

For more details of each signature please go to www.snort.org/rule docs to lookup =================================================================================

```
List of Active Signatures:
--------------------------
<snipped>
```
# <span id="page-29-0"></span>統合型 **Snort IPS** 設定の確認

次のコマンドを使用して、設定をトラブルシューティングします。

#### 手順の概要

- **1. enable**
- **2. show virtual-service list**
- **3. show virtual-service detail**
- **4. show service-insertion type utd service-node-group**
- **5. show service-insertion type utd service-context**
- **6. show utd engine standard config**
- **7. show utd engine standard status**
- **8. show utd engine standard threat-inspection signature update status**
- **9. show utd engine standard logging events**
- **10. clear utd engine standard logging events**
- **11. show platform hardware qfp active feature utd config**
- **12. show platform software utd global**
- **13. show platform software utd interfaces**
- **14. show platform hardware qfp active feature utd stats**
- **15. show utd engine standard statistics daq all**

#### 手順の詳細

### ステップ **1 enable**

#### 例:

Device> enable

特権 EXEC モードを有効にします。

• パスワードを入力します(要求された場合)。

### ステップ **2 show virtual-service list**

仮想サービスコンテナ上のすべてのアプリケーションのインストールのステータスを表示します。

#### 例:

Device# **show virtual-service list**

Virtual Service List:

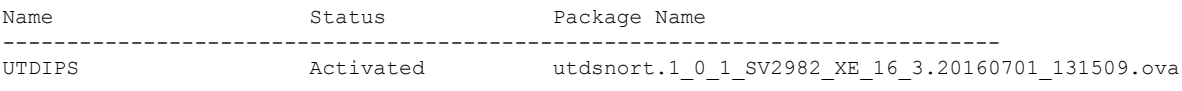

### ステップ **3 show virtual-service detail**

デバイスの仮想サービスコンテナにインストールされているアプリケーションによって使用されるリソー スを表示します。

### 例:

Device# **show virtual-service detail**

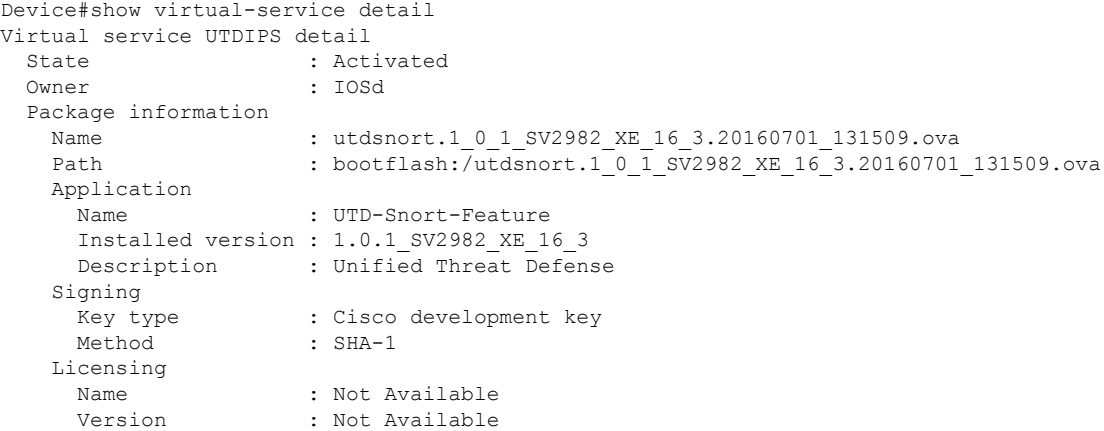

Detailed guest status

---------------------------------------------------------------------- Process **Status** Uptime **# of restarts** --------------------------------------------------------------------- climgr **UP** 0Y 0W 0D 0: 0:35 **1** logger **UP** 0Y 0W 0D 0: 0: 4 **0** snort\_1 **UP** 0Y 0W 0D 0: 0: 4 **0** Network stats: eth0: RX packets:43, TX packets:6 eth1: RX packets:8, TX packets:6 Coredump file(s): lost+found Activated profile name: None Resource reservation Disk : 736 MB Memory : 1024 MB CPU : 25% system CPU

```
Attached devices
  Type Name Alias
  ---------------------------------------------
  NIC ieobc_1 ieobc
   NIC dp 1 0 net2
   NIC dp 1 1 net3
  NIC mgmt 1 mgmt
  Disk _rootfs
  Disk /opt/var
  Disk /opt/var/c
  Serial/shell serial0
  Serial/aux serial1<br>Serial/Syslog serial2
  Serial/Syslog
  Serial/Trace serial3
  Watchdog watchdog-2
 Network interfaces
  MAC address Attached to interface
   ------------------------------------------------------
  54:0E:00:0B:0C:02 ieobc_1
   A4:4C:11:9E:13:8D VirtualPortGroup0
   A4:4C:11:9E:13:8C VirtualPortGroup1
   A4:4C:11:9E:13:8B mgmt_1
 Guest interface
 ---
 Interface: eth2
 ip address: 48.0.0.2/24
Interface: eth1
 ip address: 47.0.0.2/24
 --Guest routes
 --Address/Mask Next Hop Next Hop Intf.
-------------------------------------------------------------------------------
0.0.0.0/0 48.0.0.1 eth2
0.0.0.0/0  47.0.0.1    eth1
 ---Resource admission (without profile) : passed
   Disk space : 710MB
   Memory : 1024MB
```
Memory : 1024MB<br>CPU : 25% system CPU VCPUs : Not specified

### ステップ **4 show service-insertion type utd service-node-group**

サービスノードグループのステータスを表示します。

### 例:

Device# **show service-insertion type utd service-node-group**

```
Service Node Group name : utd_sng_1
Service Context : utd/1
Member Service Node count : 1
```
Service Node (SN) : 30.30.30.2 Auto discovered : No

```
SN belongs to SNG : utd sng 1
Current status of SN : Alive
Time current status was reached : Tue Jul 26 11:57:48 2016
Cluster protocol VPATH version : 1
Cluster protocol incarnation number : 1
Cluster protocol last sent sequence number : 1469514497
Cluster protocol last received sequence number: 1464
Cluster protocol last received ack number : 1469514496
```
#### ステップ **5 show service-insertion type utd service-context**

AppNav およびサービスノードビューを表示します。

#### 例:

Device# **show service-insertion type utd service-context**

```
Service Context : utd/1
Cluster protocol VPATH version : 1
Time service context was enabled : Tue Jul 26 11:57:47 2016
Current FSM state : Operational
Time FSM entered current state : Tue Jul 26 11:57:58 2016
Last FSM state : Converging
Time FSM entered last state : Tue Jul 26 11:57:47 2016
Cluster operational state : Operational
```
Stable AppNav controller View: 30.30.30.1

Stable SN View: 30.30.30.2

Current AppNav Controller View: 30.30.30.1

Current SN View: 30.30.30.2

### ステップ **6 show utd engine standard config**

統合脅威防御(UTD)の設定を表示します。

### 例:

```
Device# show utd engine standard config
```

```
UTD Engine Standard Configuration:
 Operation Mode : Intrusion Prevention
 Policy : Security
Signature Update:
 Server : cisco
 User Name : ccouser
 Password : YEX^SH\fhdOeEGaOBIQAIcOVLgaVGf
 Occurs-at : weekly ; Days:0 ; Hour: 23; Minute: 50
Logging:
 Server : IOS Syslog; 10.104.49.223
 Level : debug
Whitelist Signature IDs:
```
28878

#### ステップ **7 show utd engine standard status**

UTD エンジンのステータスを表示します。

#### 例:

Device# **show utd engine standard status**

Profile : High System memory : Usage : 8.00 % Status : Green Number of engines : 4

Engine Running CFT flows Health Reason ======================================================= Engine(#1): Yes 0 Green None Engine(#2): Yes 0 Green None Engine(#3): Yes 0 Green None

=======================================================

Overall system status: Green

Engine(#4): Yes 0 Green None

Signature update status:

========================= Current signature package version: 2983.4.s Last update status: Successful Last successful update time: Mon Aug 7 02:02:32 2017 UTC Last failed update time: Mon Aug 7 01:53:21 2017 UTC Last failed update reason: ('Connection aborted.', gaierror(-2, 'Name or service not known')) Next update scheduled at: None Current status: Idle

#### ステップ **8 show utd engine standard threat-inspection signature update status**

署名更新プロセスのステータスを表示します。

#### 例:

Device# **show utd engine standard threat-inspection signature update status**

```
Current signature package version: 2983.4.s
Current signature package name: UTD-STD-SIGNATURE-2983-4-S.pkg
Previous signature package version: 29.0.c
---------------------------------------
Last update status: Successful
---------------------------------------
Last successful update time: Mon Aug 7 02:02:32 2017 UTC
Last successful update method: Manual
Last successful update server: cisco
Last successful update speed: 3022328 bytes in 25 secs
  ---------------------------------------
Last failed update time: Mon Aug 7 01:53:21 2017 UTC
Last failed update method: Manual
Last failed update server: cisco
Last failed update reason: ('Connection aborted.', gaierror(-2, 'Name or service hnot known'))
---------------------------------------
Last attempted update time: Mon Aug 7 02:02:32 2017 UTC
Last attempted update method: Manual
```

```
Last attempted update server: cisco
---------------------------------------
Total num of updates successful: 1
Num of attempts successful: 1
Num of attempts failed: 3
Total num of attempts: 4
---------------------------------------
Next update scheduled at: None
---------------------------------------
Current status: Idle
```
#### ステップ **9 show utd engine standard logging events**

Snort センサーからのログイベントを表示します。

#### 例:

#### Device# **show utd engine standard logging events**

```
2016/06/13-14:32:09.524475 IST [**] [Instance_ID: 1] [**] Drop [**] [1:30561:1]
BLACKLIST DNS request for known malware domain domai.ddns2.biz -
Win.Trojan.Beebone [**] [Classification: A Network Trojan was Detected] [Priority: 1]
[VRF_ID: 2] {UDP} 11.1.1.10:58016 -> 21.1.1.10:53
2016/06/13-14:32:21.524988 IST [**] [Instance_ID: 1] [**] Drop [**] [1:30561:1]
BLACKLIST DNS request for known malware domain domai.ddns2.biz -
Win.Trojan.Beebone [**] [Classification: A Network Trojan was Detected] [Priority: 1]
[VRF ID: 2] {UDP} a000:0:0:0:0:0:0:0:10:59964 -> b000:0:0:0:0:0:0:0:10:53
```
## ステップ **10 clear utd engine standard logging events**

#### 例:

Device# **clear utd engine standard logging events**

Snort センサーからのログイベントをクリアします。

### ステップ **11 show platform hardware qfp active feature utd config**

サービスノードの正常性に関する情報を表示します。

#### 例:

Device# **show platform hardware qfp active feature utd config**

```
Global configuration
NAT64: disabled
SN threads: 12
CFT inst id 0 feat id 1 fo id 1 chunk id 8
Context Id: 0, Name: Base Security Ctx
Ctx Flags: (0x60000)
Engine: Standard
SN Redirect Mode : Fail-open, Divert
Threat-inspection: Enabled, Mode: IDS
Domain Filtering : Not Enabled
URL Filtering : Not Enabled
SN Health: Green
```
### ステップ **12 show platform software utd global**

UTD が有効になっているインターフェイスを表示します。

#### **Snort IPS**

#### 例:

Device# **show platform software utd global**

```
UTD Global state
Engine : Standard
Global Inspection : Enabled
Operational Mode : Intrusion Prevention<br>Fail Policy : Fail-open
                    : Fail-open
Container techonlogy : LXC
Redirect interface : VirtualPortGroup1
UTD interfaces
All dataplane interfaces
```
## ステップ **13 show platform software utd interfaces**

すべてのインターフェイスに関する情報を表示します。

#### 例:

Device# **show platform software utd interfaces**

```
UTD interfaces
All dataplane interfaces
```
### ステップ **14 show platform hardware qfp active feature utd stats**

データプレーンの UTD 統計情報を表示します。

#### 例:

Device# show platform hardware qfp active feature utd stats

Security Context: Id:0 Name: Base Security Ctx

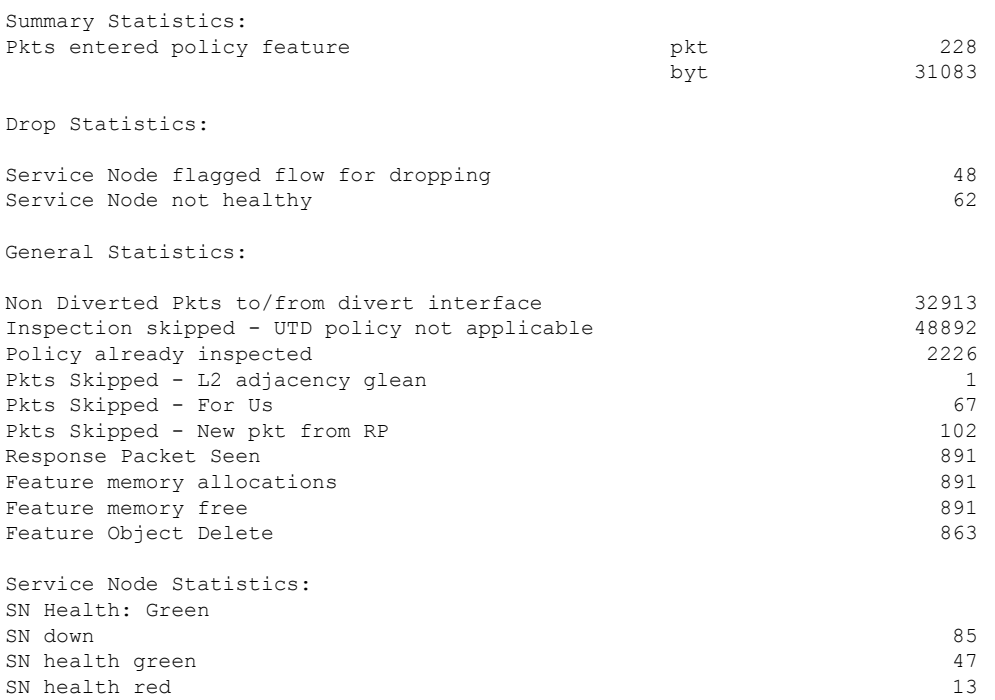

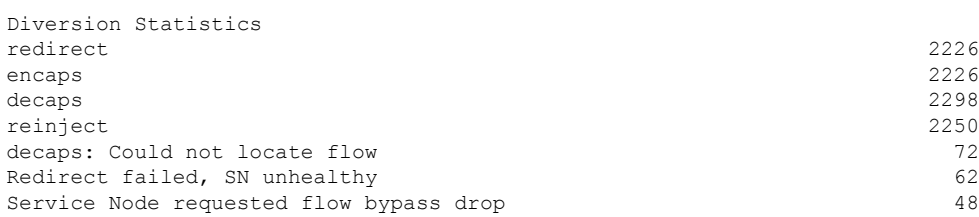

## ステップ **15 show utd engine standard statistics daq all**

サービスプレーンのデータ収集(DAQ)の統計情報を表示します。

### 例:

Device# **show utd engine standard statistics daq all**

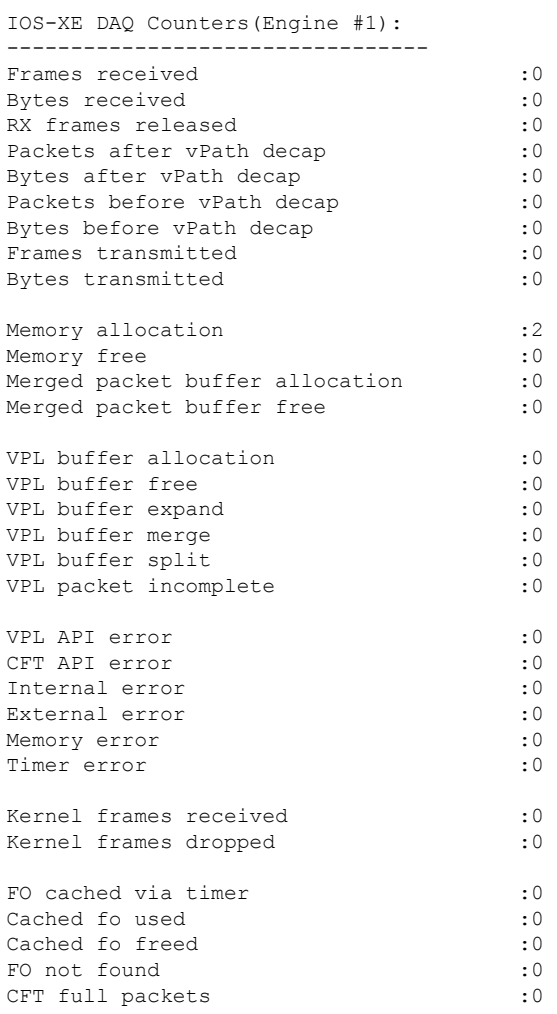

VPL Stats(Engine #1):

**Snort IPS**

------------------------

# <span id="page-37-0"></span>**Cisco Prime CLI** テンプレートを使用した **Snort IPS** の導入

CiscoPrime CLI テンプレートを使用して、Snort IPS 導入をプロビジョニングすることができま す。CiscoPrime CLI テンプレートを使用すると、Snort IPS 導入を容易にプロビジョニングでき ます。Cisco Prime CLI テンプレートを Snort IPS 導入のプロビジョニングに使用するには、次 の手順を実行します。

- ステップ **1** システムで実行されているIOS XEバージョンに対応するPrimeテンプレートを[ソフトウェアのダウンロー](https://software.cisco.com/download/release.html?mdfid=286006221&softwareid=286285284&release=3.16.1aS&relind=AVAILABLE&rellifecycle=&reltype=latest) [ド](https://software.cisco.com/download/release.html?mdfid=286006221&softwareid=286285284&release=3.16.1aS&relind=AVAILABLE&rellifecycle=&reltype=latest)ページからダウンロードします。
- ステップ **2** このファイルが圧縮されている場合は解凍します。
- ステップ **3** Prime から、[Configuration] > [Templates] > [Features and Technologies] の順に選び、[CLI Templates] を選択し ます。
- ステップ **4** [Import] をクリックします。
- ステップ **5** テンプレートのインポート先フォルダを選択し、[Select Templates] をクリックして、先ほどダウンロード したテンプレートを選択してインポートします。

次の Snort IPS CLI テンプレートを使用できます。

- Copy OVA to Device:このテンプレートを使用して、Snort IPS OVA ファイルをルータのファイルシス テムにコピーします。
- Delete OVA:このテンプレートを使用して、コピーした Snort IPS OVA ファイルをルータのファイル システムから削除します。
- Dynamic NAT: ダイナミック NAT (ネットワークアドレス変換)が環境内で設定されており、Snort IPS 管理インターフェイス IP 用に変更する必要がある NAT 変換を選択するためにアクセスリストを使 用する場合は、このテンプレートを使用します。
- Dynamic NAT Cleanup:このテンプレートを使用して、Snort IPS の NAT 設定を削除します。
- Dynamic PAT : 環境内でダイナミック PAT(ポートアドレス変換)が設定されており、Snort IPS 管理 インターフェイスIP用に変更する必要のある PAT 変換を選択するためにアクセスリストを使用する場 合は、このテンプレートを使用します。
- Dynamic NAT Cleanup:このテンプレートを使用して、Snort IPS の PAT 設定を削除します。
- IP Unnumbered:このテンプレートを使用して、Snort IPS および IP 番号なしの導入に必要な仮想サー ビスを設定します。
- IP Unnumbered Cleanup:このテンプレートを使用して、IP 番号なしで設定された Snort IPS 管理イン ターフェイスを削除します。
- Management Interface:Snort IPS 管理トラフィックのルーティングにシステム管理インターフェイス (GigabitEthernet0 など)を使用する場合は、このテンプレートを使用します。
- Management Interface Cleanup:このテンプレートを使用して、Snort IPS 管理トラフィックをルーティ ングするために設定されたシステム管理インターフェイス(GigabitEthernet0 など)を削除します。
- Static NAT:このテンプレートを使用して、Snort IPS および既存の静的 NAT の導入に必要な仮想サー ビスを設定します。
- Static NAT Cleanup:このテンプレートを使用して、静的 NAT の導入で設定された Snort IPS を削除し ます。
- Upgrade OVA:このテンプレートを使用して、Snort IPS の OVA ファイルをアップグレードします。

# <span id="page-38-0"></span>**IOx** コンテナへの移行

ここでは、Cisco 1000 シリーズサービス統合型ルータ (ISR) での UTD 対応を拡張するため の、Cisco IOx および IOx への UTD の移行について説明します。Cisco IOx では Cisco IOS と Linux OS が組み合わされており、安全性の高いネットワークを実現します。

## **Cisco IOx** について

Cisco IOxは、さまざまなCiscoプラットフォームにおける各種アプリケーションに統一された 一貫性のあるホスティング機能を提供するアプリケーション プラットフォームです。このプ ラットフォームは、ネットワーキングオペレーティングシステム(CiscoIOS)とオープンソー スのプラットフォーム(Linux)を統合し、ネットワーク上のカスタムアプリケーションとイ ンターフェイスを実現します。

仮想サービスコンテナはデバイスの仮想化環境です。仮想マシン(VM)、仮想サービス、ま たはコンテナとも呼ばれます。仮想サービスコンテナ内にアプリケーションをインストールで きます。このアプリケーションは、デバイスのオペレーティング システムの仮想サービス コ ンテナ内で稼動します。アプリケーションは、拡張子 .ova を持つ tar ファイルである Open Virtual Application(OVA)として提供されます。OVA パッケージは、コマンドラインのイン ターフェイスを介してデバイスにインストールされ、有効化されます。オープンフローのCisco プラグインは、仮想サービスコンテナ内に導入できるアプリケーションの一例です。

UTD OVA をホストするために使用される仮想サービスコンテナのインフラストラクチャは、 Cisco 1100 シリーズ ISR では対応していません。現在、UTD は両方のコンテナに対応していま す。ただし、OVA コンテナ機能は Cisco IOS XE Gibrafilter 16.10 のリリースでは対応していま すが、それ以降のリリースでは対応していません。

# 仮想サービスコンテナから **IOx** へのアップグレード

OVA ファイルは、仮想マシンの圧縮された「インストール可能な」バージョンを含むオープ ン仮想アーカイブ(Open Virtualization Archive)です。Snort IPS は仮想コンテナサービスとし て使用できます。この OVA ファイルをデバイスにダウンロードし、**virtual-service install** CLI を使用してサービスをインストールする必要があります。

UTD IOx インフラストラクチャの場合、IOx ベースの OVA は IOx CLI コマンドを使用してイ ンストールします。インストールする前に、グローバル設定モードでIOx環境を開始します。

IOx ベースの OVA は TAR ファイルと呼ばれます。セキュリティライセンスが付属した Cisco IOS XE イメージを使用する必要があります。OVA ファイルのインストール中に、セキュリ ティライセンスがチェックされ、ライセンスが存在しない場合はエラーが報告されます。

仮想サービスから IOx コンテナにアップグレードするには、次の手順を実行します。

#### ステップ **1 no activate**

#### 例:

```
Device# configure terminal
Device (config)# virtual-service utd
Device (config-virt-serv)# no activate
Device (config-virt-serv)# exit
Device (config)# no virtual-service utd
```
仮想マネージャベースの仮想サービスのインスタンスを非アクティブにします。

### ステップ **2 show virtual-service list**

#### 例:

Device# show virtual-service list

仮想サービスコンテナにインストールされているすべてのアプリケーションのステータスを表示します。 仮想サービスインスタンスが非アクティブになっていることを確認します。

### ステップ **3 virtual-service uninstall name** *virtual-service instance*

#### 例:

Device# virtual-service uninstall name utd

仮想マネージャベースの仮想サービスインスタンスをアンインストールします。**show virtual-service list** コマンドを実行したときに、仮想サービスインスタンスが表示されないことを確認します。

### ステップ **4 iox**

### 例:

Device# configure terminal Device (config)# iox Device (config)# end

IOx環境をグローバル設定モードで開始します。

### ステップ **5 app-hosting install appid** *name* **package** *bootflash:<tarfile>*

#### 例:

Device# app-hosting install appid *UTD package bootflash:utd.tar* Device#

Iox ベースの OVA tar ファイルをデバイスにコピーしてインストールします。

### ステップ **6 show app-hosting list**

```
例:
```

```
Device# show app-hosting list
App id State
---------------------------------------------------------
                               DEPLOYED
Device#
```
インストールのステータスを表示します。アプリケーションが展開されていることを確認します。

### ステップ **7 app-hosting activate appid** *name*

#### 例:

Device# app-hosting activate appid UTD

デバイス上の IOx ベースの TAR ファイルをアクティブにします。

### ステップ **8 show app-hosting list**

#### 例:

```
Device# show app-hosting list
App id State
---------------------------------------------------------
UTD ACTIVATED
```
Device#

アクティベーションのステータスが表示されます。アプリケーションがアクティブになっていることを 確認します。

### ステップ **9 app-hosting start appid** *name*

#### 例:

Device# app-hosting start appid UTD Device# show app-hosting list | in UTD

IOx ベースの OVA を開始します。

### ステップ **10 show app-hosting list**

### 例:

```
Example:
Device# show app-hosting list
App id State
---------------------------------------------------------
UTD RUNNING
```
Device#

開始のステータスを表示します。アプリケーションが実行されていることを確認します。

# **IOx** の設定例

IOx の設定例を次に示します。

```
Device# configure terminal
Enter configuration commands, one per line. End with CNTL/Z.
Device(config)# iox
Device(config)# interface VirtualPortGroup0
Device(config-if)# no shutdown
Device(config-if)# ip address 192.0.2.1 255.255.255.252
Device(config-if)# exit
Device(config)# interface VirtualPortGroup1
Device(config-if)# no shutdown
Device(config-if)# ip address 192.0.2.5 255.255.255.252
Device(config-if)# exit
Device(config)# app-hosting appid utd
Device(config-app-hosting)# app-vnic gateway0 virtualportgroup 0 guest-interface 0
Device(config-app-hosting-gateway0)# guest-ipaddress 192.0.2.2 netmask 255.255.255.252
Device(config-app-hosting-gateway0)# exit
Device(config-app-hosting)# app-vnic gateway1 virtualportgroup 1 guest-interface 1
Device(config-app-hosting-gateway1)# guest-ipaddress 192.0.2.6 netmask 255.255.255.252
Device(config-app-hosting-gateway1)# exit
Device(config-app-hosting)# app-resource package-profile custom
Device(config-app-hosting)# start
Device(config-app-hosting)# exit
Device(config)# exit
Device#
```
# <span id="page-41-0"></span>**Snort IPS** のトラブルシューティング

# トラフィックが転送されない

問題 トラフィックは転送されません。

考えられる原因 仮想サービスがアクティブになっていない可能性があります。

解決法 **show virtual-service list** コマンドを使用して、仮想サービスがアクティブになっている かどうかを確認します。次に、コマンドの出力例を示します。

Device# **show virtual-service list**

Virtual Service List:

Name Status Package Name ----------------------------------------------------------------------------- snort Activated utdsnort.1\_0\_1\_SV2982\_XE\_16\_3.20160701\_131509.ova

考えられる原因 指定されたインターフェイスでは、統合脅威防御(UTD)が有効になって いない可能性があります。

解決法 **show platform software utd global** コマンドを使用して、インターフェイスで UTD が有 効になっているかどうかを確認します。

```
Device# show platform software utd global
```

```
UTD Global state
Engine : Standard
Global Inspection : Disabled
Operational Mode : Intrusion Prevention
Fail Policy : Fail-open
Container techonlogy : LXC
Redirect interface : VirtualPortGroup1
UTD interfaces
GigabitEthernet0/0/0
```
考えられる原因 サービスノードが正常に動作していない可能性があります。

**解決法 show platform hardware qfp active feature utd config コマンドを使用して、サービスノー** ドの状態が緑色かどうかを確認します。

Device# **show platform hardware qfp active feature utd config**

```
Global configuration
NAT64: disabled
SN threads: 12
CFT inst id 0 feat id 0 fo id 0 chunk id 4
Context Id: 0, Name: Base Security Ctx
Ctx Flags: (0x60000)
Engine: Standard
SN Redirect Mode : Fail-open, Divert
Threat-inspection: Enabled, Mode: IDS
Domain Filtering : Not Enabled
URL Filtering : Not Enabled
SN Health: Green
```
考えられる原因 Snort プロセスがアクティブになっていない可能性があります。

解決法 **show virtual-servicedetail** コマンドを使用して、Snortプロセス が稼働しているかどうか を確認します。

```
Device# show virtual-service detail
```
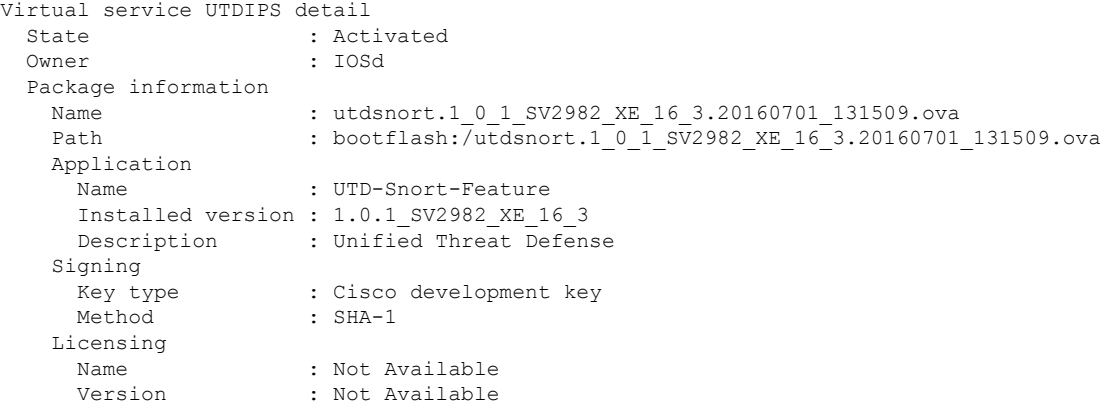

Detailed guest status

```
----------------------------------------------------------------------
Process Status Uptime # of restarts
----------------------------------------------------------------------
climgr UP 0Y 0W 0D 0: 0:35 1
logger UP 0Y 0W 0D 0: 0: 4 0
snort 1 UP 0Y 0W 0D 0: 0: 4 0
Network stats:
eth0: RX packets:43, TX packets:6
eth1: RX packets:8, TX packets:6
Coredump file(s): lost+found
 Activated profile name: None
 Resource reservation
  Disk : 736 MB
  Memory : 1024 MB<br>CPU : 25% syst
                : 25% system CPU
 Attached devices
  Type Name Alias
  ---------------------------------------------
   NIC ieobc 1 ieobc
   NIC dp 1 0 net2
   NIC dp 1 1 net3
  NIC mgmt<sup>1</sup> mgmt
  Disk rootfs
  \overline{7}opt/var
  Disk /opt/var/c
  Serial/shell serial0
  Serial/aux serial1
  Serial/Syslog serial2
  Serial/Trace serial3
  Watchdog watchdog-2
 Network interfaces
  MAC address Attached to interface
   ------------------------------------------------------
   54:0E:00:0B:0C:02 ieobc_1
   A4:4C:11:9E:13:8D VirtualPortGroup0
   A4:4C:11:9E:13:8C VirtualPortGroup1
   A4:4C:11:9E:13:8B mgmt_1
 Guest interface
 ---Interface: eth2
 ip address: 48.0.0.2/24
Interface: eth1
 ip address: 47.0.0.2/24
 --Guest routes
 --Address/Mask Next Hop Next Hop Intf.
-------------------------------------------------------------------------------
0.0.0.0/0 48.0.0.1 eth2
0.0.0.0/0 47.0.0.1 eth1
 ---
 Resource admission (without profile) : passed
  Disk space : 710MB
```
Memory : 1024MB CPU : 25% system CPU VCPUs : Not specified

考えられる原因 AppNav トンネルがアクティブになっていない可能性があります。

解決法 **show service-insertion type utd service-node-group** および **show service-insertion type utd service-context** コマンドを使用して、AppNav トンネルがアクティブになっているかどうかを 確認します。

**解決法 次に、show service-insertion type utd service-node-group** コマンドの出力例を示します。

Device# **show service-insertion type utd service-node-group**

Service Node Group name : utd sng 1 Service Context : utd/1 Member Service Node count : 1

Service Node (SN) : 30.30.30.2 Auto discovered : No SN belongs to SNG : utd sng 1 Current status of SN : Alive Time current status was reached : Tue Jul 26 11:57:48 2016

Cluster protocol VPATH version : 1 Cluster protocol incarnation number : 1 Cluster protocol last sent sequence number : 1469514497 Cluster protocol last received sequence number: 1464 Cluster protocol last received ack number : 1469514496

解決法 次に、**show service-insertion type utd service-context** コマンドの出力例を示します。

Device# **show service-insertion type utd service-context**

Service Context : utd/1 Cluster protocol VPATH version : 1 Time service context was enabled : Tue Jul 26 11:57:47 2016 Current FSM state : Operational Time FSM entered current state : Tue Jul 26 11:57:58 2016 Last FSM state : Converging Time FSM entered last state : Tue Jul 26 11:57:47 2016 Cluster operational state : Operational

Stable AppNav controller View: 30.30.30.1

Stable SN View: 30.30.30.2

Current AppNav Controller View: 30.30.30.1

Current SN View: 30.30.30.2

> 考えられる原因 トラフィックのステータスのデータプレーンUTD統計情報を確認します。 トラフィックが転送されない場合、転送および拒否されたパケットの数はゼロになりま

す。数値がゼロ以外の場合、トラフィック転送が行われており、Snort センサーはデータ プレーンにパケットを再送信しています。

解決法 **show platform hardware qfp active feature utd stats** コマンドを使用してトラフィックの ステータスを確認します。

Device# **show platform hardware qfp active feature utd stats**

Security Context: Id:0 Name: Base Security Ctx

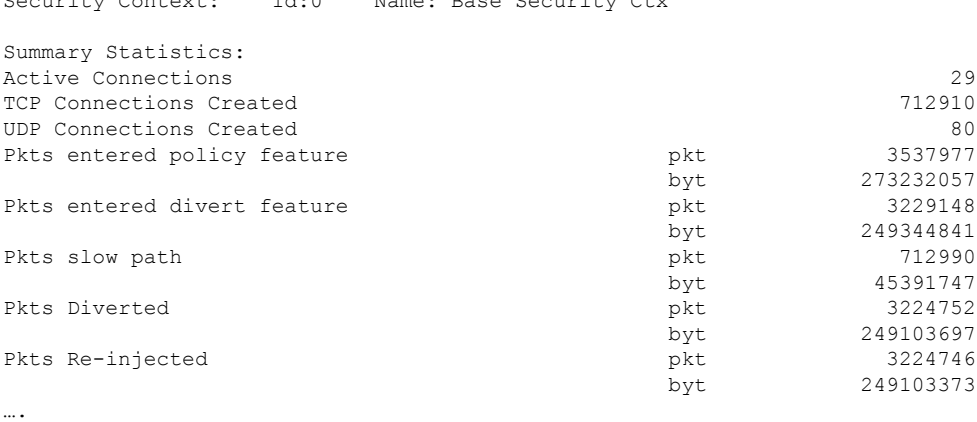

## 署名の更新が機能しない

問題 Cisco ボーダレスソフトウェア配布 (BSD : Borderless Software Distribution) サーバから の署名更新が機能していません。

考えられる原因 さまざまな理由により署名の更新に失敗した可能性があります。最後に署 名の更新に失敗した理由を確認します。

**解決法 show utd engine standard threat-inspection signature update status コマンドを使用して、** 最後に署名の更新に失敗した理由を表示します。

```
Device# show utd eng standard threat-inspection signature update status
Current signature package version: 29.0.c
Current signature package name: default
Previous signature package version: None
---------------------------------------
Last update status: Failed
---------------------------------------
Last successful update time: None
Last successful update method: None
Last successful update server: None
Last successful update speed: None
---------------------------------------
Last failed update time: Thu Jan 11 13:34:36 2018 PST
Last failed update method: Manual
Last failed update server: http://172.27.57.252/UTD-STD-SIGNATURE-2983-1-S.pkg
Last failed update reason: [Errno 113] No route to host
---------------------------------------
Last attempted update time: Thu Jan 11 13:34:36 2018 PST
Last attempted update method: Manual
Last attempted update server: http://172.27.57.252/UTD-STD-SIGNATURE-2983-1-S.pkg
```

```
---------------------------------------
Total num of updates successful: 0
Num of attempts successful: 0
Num of attempts failed: 1
Total num of attempts: 1
---------------------------------------
Next update scheduled at: None
---------------------------------------
Current status: Idle
```
考えられる原因 ドメインネームシステム (DNS) が正しく設定されていません。

解決法 **show running-config** | **i name-server** コマンドを使用して、ネームサーバの詳細を表示し ます。

Device# **show run | i name-server**

ip name-server 10.104.49.223

考えられる原因 システムエラー:ユーザ名とパスワードの組み合わせの処理に失敗しまし た。

解決法 署名パッケージのダウンロードに正しい認証情報を使用したことを確認します。

## ローカルサーバからの署名の更新が機能しない

問題 ローカルサーバからの署名の更新が機能しない。

考えられる原因 最後の失敗の理由:無効なスキーム — HTTP または HTTPS のみに対応し ます。

解決法 ローカルダウンロード方式として HTTP またはセキュア HTTP(HTTPS)が指定され ていることを確認します。

考えられる原因 最後の失敗の理由:名前またはサービスが不明です。

解決法 ローカルサーバに指定されたホスト名または IP アドレスが正しいことを確認します。 考えられる原因 最後の失敗の理由:認証情報が入力されていません。

解決法 ローカル HTTP または HTTPS サーバの認証情報が入力されていることを確認します。

考えられる原因 最後の失敗の理由:ファイルが見つかりません。

解決法 入力した署名ファイル名または URL が正しいことを確認します。

考えられる原因 最後の失敗の理由:ダウンロードが破損しています。

#### 解決法

- 以前の署名のダウンロード時に署名更新の再試行でエラーが発生していないかどうかを確 認します。
- 正しい署名パッケージが使用可能であることを確認します。

## **IOSd Syslog** へのロギングが機能しない

問題 IOSd syslog へのロギングが機能しない。

考えられる原因 syslog へのロギングは、統合脅威防御(UTD)の設定では設定できませ ん。

解決法 UTD 設定を表示し、syslog へのロギングが設定されていることを確認するには、**show utd engine standard config** コマンドを使用します。

Device# **show utd engine standard config**

```
UTD Engine Standard Configutation:
 Operation Mode : Intrusion Prevention
  Policy : Security
Signature Update:
 Server : cisco
 User Name : ccouser
 Password : YEX^SH\fhdOeEGaOBIQAIcOVLgaVGf
 Occurs-at : weekly ; Days:0 ; Hour: 23; Minute: 50
Logging:
 Server : IOS Syslog; 10.104.49.223
 Level : debug
Whitelist Signature IDs:
 28878
```
解決法 UTD エンジンのイベントログを表示するには、次の **show utd engine standard logging events** コマンドを使用します。

Device# **show utd engine standard logging events**

2016/06/13-14:32:09.524475 IST [\*\*] [Instance\_ID: 1] [\*\*] Drop [\*\*] [1:30561:1] BLACKLIST DNS request for known malware domain domai.ddns2.biz - Win.Trojan.Beebone [\*\*] [Classification: A Network Trojan was Detected] [Priority: 1] [VRF ID: 2] {UDP} 11.1.1.10:58016 -> 21.1.1.10:53 2016/06/13-14:32:21.524988 IST [\*\*] [Instance\_ID: 1] [\*\*] Drop [\*\*] [1:30561:1] BLACKLIST DNS request for known malware domain domai.ddns2.biz -Win.Trojan.Beebone [\*\*] [Classification: A Network Trojan was Detected] [Priority: 1] [VRF ID: 2] {UDP} a000:0:0:0:0:0:0:0:10:59964 -> b000:0:0:0:0:0:0:0:10:53

## 外部サーバへのロギングが機能しない

問題 外部サーバへのロギングが機能していません。

考えられる原因 外部サーバで Syslog が実行されていない可能性があります。

解決法 syslog サーバが外部サーバで実行されているかどうかを確認します。ステータスを表 示するには、外部サーバで次のコマンドを設定します。

**ps -eaf | grep syslog**

root 2073 1 0 Apr12 ? 00:00:02 syslogd -r -m

考えられる原因 統合脅威防御 (UTD) の Linux コンテナ (LXC: Linux Container) と外部 サーバ間の接続が失われている可能性があります。

解決法 管理インターフェイスから外部 syslog サーバへの接続を確認します。

# **UTD** 条件付きデバッグ

条件付きデバッグは、Unified Threat Defense のマルチテナントに対応しています。条件付きデ バッグの設定方法の詳細については、以下を参照してください。

[http://www.cisco.com/c/en/us/td/docs/routers/asr1000/troubleshooting/guide/Tblshooting-xe-3s-asr-1000-book.html#task\\_AC969BB06B414DCBBDEF7ADD29EF8131](http://www.cisco.com/c/en/us/td/docs/routers/asr1000/troubleshooting/guide/Tblshooting-xe-3s-asr-1000-book.html#task_AC969BB06B414DCBBDEF7ADD29EF8131)

# <span id="page-48-0"></span>**Snort IPS** に関するその他の参考資料

### 関連資料

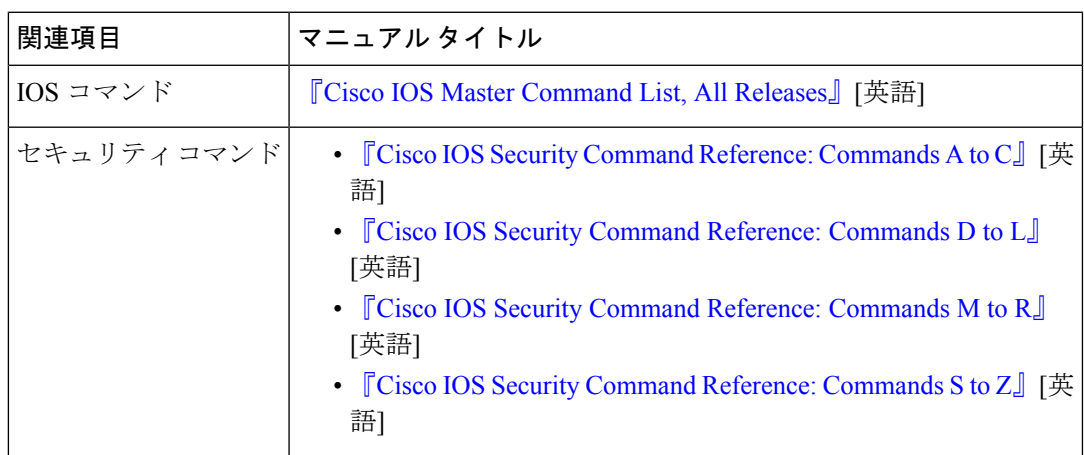

### シスコのテクニカル サポート

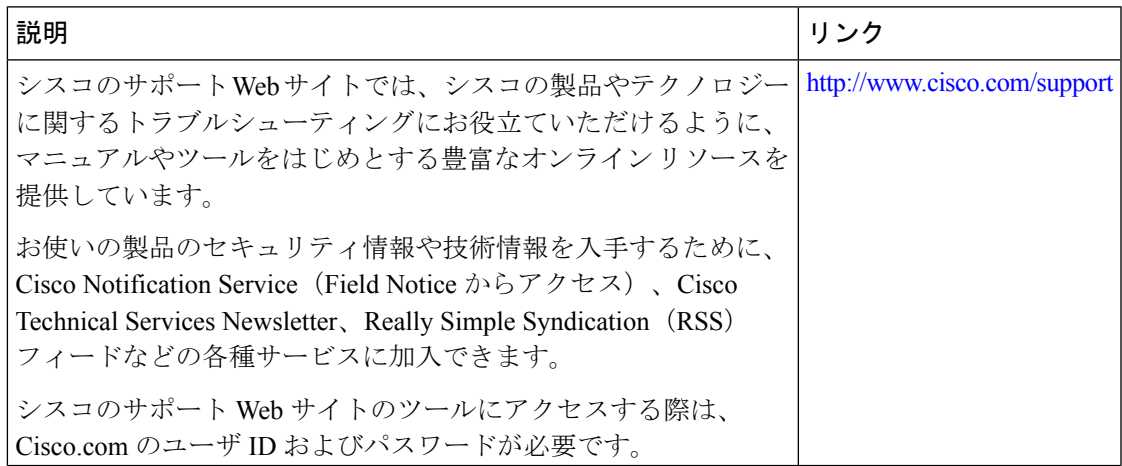

# <span id="page-49-0"></span>**Snort IPS** の機能情報

次の表に、このモジュールで説明した機能に関するリリース情報を示します。この表は、ソフ トウェア リリース トレインで各機能のサポートが導入されたときのソフトウェア リリースだ けを示しています。その機能は、特に断りがない限り、それ以降の一連のソフトウェアリリー スでもサポートされます。

プラットフォームのサポートおよびシスコソフトウェアイメージのサポートに関する情報を検 索するには、Cisco Feature Navigator を使用します。Cisco Feature Navigator にアクセスするに は、[www.cisco.com/go/cfn](http://www.cisco.com/go/cfn) に移動します。Cisco.com のアカウントは必要ありません。

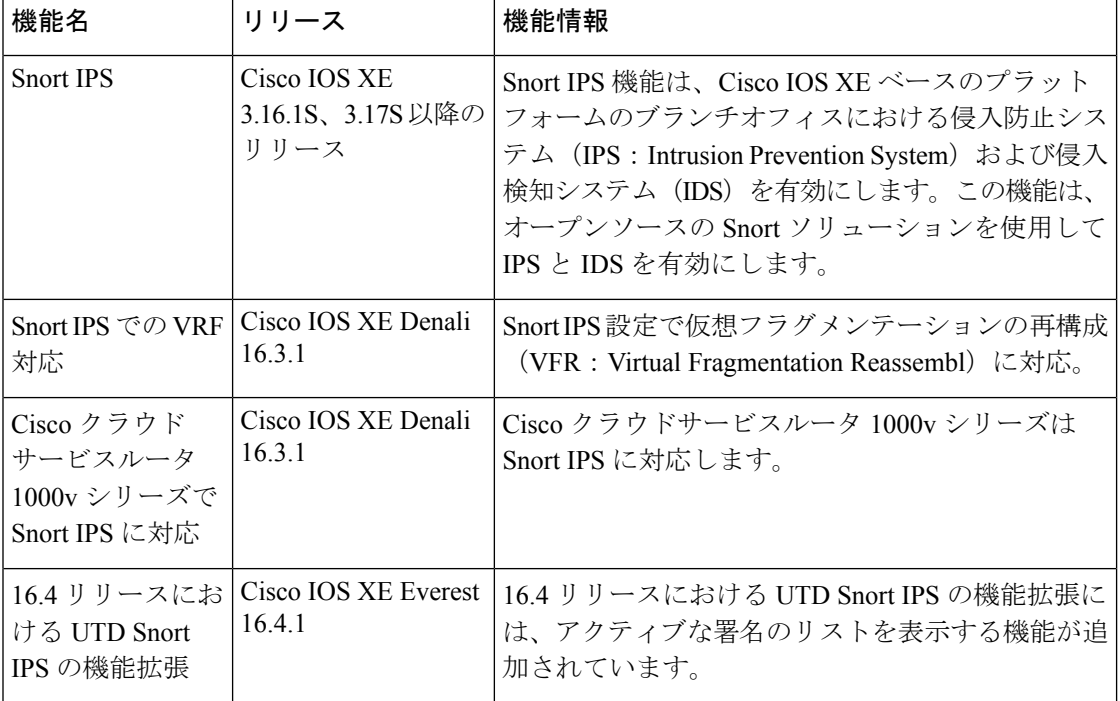

#### 表 **2 : Snort IPS** の機能情報

 $\mathbf{l}$ 

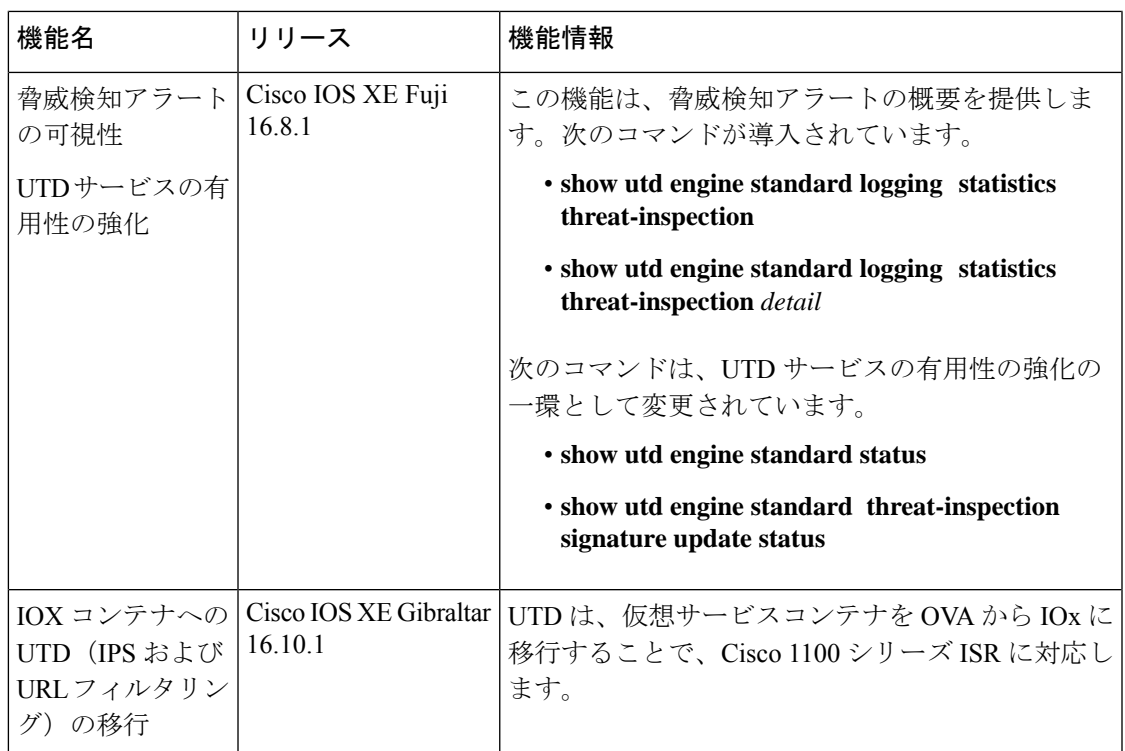

**Snort IPS** の機能情報

 $\mathbf{l}$